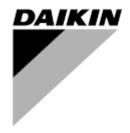

| REV        | 02                  |
|------------|---------------------|
| Date       | 10/2022             |
| Supersedes | D-EOMWC00803-6_01EN |

Operating Manual D-EOMWC00803-26\_02EN

# WATER COOLED CENTRIFUGAL CHILLERS

- DWSC Vintage C
- DWDC Vintage C

## **TABLE OF CONTENTS**

| 1 | SAF | ETY C              | CONSIDERATIONS                        | 4  |
|---|-----|--------------------|---------------------------------------|----|
|   | 1.1 | Gener              | ral                                   | 4  |
|   | 1.2 | Before             | e switching the unit                  | 4  |
|   | 1.3 | Avoid              | I electrocution                       | 4  |
| 2 | GEN | IERAL              | . DESCRIPTION                         | 5  |
|   | 2.1 | Rasic              | Information                           | 5  |
|   | 2.2 |                    | eviations used                        |    |
|   | 2.2 |                    | oller Operating Limits                |    |
|   | 2.3 |                    | oller Architecture                    |    |
|   |     |                    | nunication Modules                    |    |
| 2 |     |                    | E CONTROLLER                          |    |
| J |     |                    |                                       |    |
|   | 3.1 | •                  | gating                                |    |
|   | 3.2 |                    | words                                 |    |
|   | 3.3 |                    | ng                                    |    |
|   | 3.4 |                    | Control System Diagnostic             |    |
|   | 3.5 |                    | oller maintenance                     |    |
|   | 3.6 | Option             | nal Remote User Interface             | 10 |
|   | 3.7 |                    | edded Web Interface                   |    |
| 4 | MEN | IU STR             | RUCTURE                               | 12 |
|   | 4.1 | Main N             | Menu                                  | 12 |
|   | 4.2 | View/S             | Set Unit                              | 12 |
|   | 4.2 | 2.1 T              | Thermostat Ctrl                       | 13 |
|   | 4.2 | 2.2 N              | Network Ctrl                          | 13 |
|   | 4.2 | 2.3 F              | Pumps                                 | 13 |
|   | 4.2 | 2.4 C              | Condenser                             | 13 |
|   | 4.2 |                    | Evaporator                            |    |
|   | 4.2 |                    | Master/Slave                          |    |
|   |     | 4.2.6.1            |                                       |    |
|   |     | 4.2.6.2            | - <b>F</b> - 1 - 1                    |    |
|   |     | 4.2.6.3            |                                       |    |
|   |     | 4.2.6.4<br>4.2.6.5 |                                       |    |
|   | 4.2 |                    | Rapid Restart                         |    |
|   | 4.2 |                    | Date/Time                             |    |
|   | 4.2 |                    | Scheduler                             |    |
|   |     |                    | Power Conservation                    |    |
|   | 7.2 | 4.2.10             |                                       |    |
|   |     | 4.2.10             |                                       |    |
|   |     | 4.2.10             |                                       |    |
|   |     | 4.2.10             | •                                     |    |
|   | 4.2 |                    | Controller IP setup                   |    |
|   | 4.2 |                    | Daikin on Site                        |    |
|   | 4.2 |                    | Software Options                      |    |
|   |     | 4.2.13             |                                       |    |
|   |     | 4.2.13<br>4.2.13   |                                       |    |
|   |     | 4.2.13             | · · · · · · · · · · · · · · · · · · · |    |
|   |     | 4.2.13             |                                       |    |
|   | 4.2 | 2.14 N             | Menu Password                         | 23 |
|   | 4.3 | Active             | e Setpoint                            | 23 |
|   | 4.4 | Evapo              | orator LWT                            | 23 |
|   | 4.5 | Conde              | enser I WT                            | 23 |

|    | 4.6        | Unit Ca            | apacity                                    | 23 |
|----|------------|--------------------|--------------------------------------------|----|
|    | 4.7        |                    | lode                                       |    |
|    | 4.8        | Unit En            | nable                                      | 24 |
|    | 4.9        |                    | S                                          |    |
|    | _          |                    | S                                          |    |
|    |            |                    | ission Unit                                |    |
|    |            |                    | Alarm Limits                               |    |
|    |            |                    | Calibrate Sensors                          |    |
|    |            | 4.11.2.            |                                            |    |
|    |            | 4.11.2.            | .2 Compressor Calibrate Sensors            |    |
|    | 4.1        | 11.3 S             | Scheduled Maintenance                      | 26 |
|    | 4.12       | About t            | this Chiller                               | 26 |
| 5  | WOF        | RKING V            | WITH THIS UNIT                             | 27 |
|    | 5.1        | Unit Se            | etup                                       | 27 |
|    | 5.1        |                    | Control Source                             |    |
|    | 5.1        |                    | Available Mode Setting                     |    |
|    | 5.1        |                    | Femperature Settings                       |    |
|    | 0.1        | 5.1.3.1            |                                            |    |
|    |            | 5.1.3.2            |                                            |    |
|    |            | 5.1.3.3            |                                            |    |
|    | 5.1        | I.4 P              | Power Conservation                         | 29 |
|    |            | 5.1.4.1            |                                            |    |
|    |            | 5.1.4.2            |                                            |    |
|    |            | 5.1.4.3<br>5.1.4.4 | T T T T T T T T T T T T T T T T T T T      |    |
|    |            | 5.1.4.5            |                                            |    |
|    |            | 5.1.4.6            |                                            |    |
|    | 5.1        | 1.5 S              | Scheduler                                  | 31 |
|    | 5.2        | Unit Sta           | tart-up                                    | 31 |
|    | 5.2        | 2.1 U              | Jnit Status                                | 31 |
|    | 5.2        | 2.2 Pi             | Prepare the unit to start                  | 32 |
|    |            | 5.2.2.1            |                                            |    |
|    |            | 5.2.2.2            | 71                                         |    |
|    | <b>5</b> 0 | 5.2.2.1            |                                            |    |
| _  | 5.3        |                    | ensation Control (Optional)                |    |
| О  | OPE        |                    |                                            | •  |
|    | 6.1        |                    | ew                                         |    |
|    | 6.2        |                    | er level                                   |    |
|    | 6.3        |                    | page                                       |    |
|    | 6.4        | Global             | l settings                                 | 36 |
|    | 6.5        | •                  | ages                                       |    |
|    | 6.6        |                    | end                                        |    |
| 7  | OPT        | IONS               |                                            | 38 |
|    | 7.1        | Energy             | y Meter including Current Limit (Optional) | 38 |
|    | 7.2        | Rapid F            | Restart (Optional)                         | 38 |
|    | 7.3        | Freeco             | poling (Optional)                          | 39 |
| LI | ST OF      | FIGUR              | RES                                        |    |
| Fi | aure 1     | - Contr            | troller Architecture                       | 6  |
|    |            |                    | oTech POL688.80 Controller                 |    |
|    | -          |                    | g the controller                           |    |
|    | •          | _                  | ilt HMI                                    |    |
|    | •          |                    | rmostat Control Settings                   |    |
|    | •          |                    | denser Water Temperatur                    |    |
|    | yuiv U     | Jona               | ~~:.~~: ++4t0: +0:::pv:utu:                |    |

#### 1.1 General

Installation, start-up and servicing of equipment can be hazardous if certain factors particular to the installation are not considered: operating pressures, presence of electrical components and voltages and the installation site (elevated plinths and built-up up structures). Only properly qualified installation engineers and highly qualified installers and technicians, fully trained for the product, are authorized to install and start-up the equipment safely.

During all servicing operations, all instructions and recommendations, which appear in the installation and service instructions for the product, as well as on tags and labels fixed to the equipment and components and accompanying parts supplied separately, must be read, understood and followed.

Apply all standard safety codes and practices.

Wear safety glasses and gloves.

Use the proper tools to move heavy objects. Move units carefully and set them down gently.

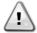

Do not operate on a faulty fan, pump or compressor before the main switch has been shut off. Overtemperature protection is auto-reset, therefore the protected component may restart automatically if temperature conditions allow it.

In some unit a push button is placed on a door of the unit electrical panel. The button is highlighted by a red color in yellow background. A manual pressure of the emergency stop button stops all loads from rotating, thus preventing any accident which may occur. An alarm is also generated by the Unit Controller. Releasing the emergency stop button enables the unit, which may be restarted only after the alarm has been cleared on the controller.

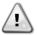

The emergency stop causes all motors to stop, but does not switch off power to the unit. Do not service or operate on the unit without having switched off the main switch.

## 1.2 Before switching the unit

Before switching on the unit read the following recommendations:

- When all the operations and all the settings have been carried out, close all the switchbox panels
- The switchbox panels can only be opened by trained personnel
- · When the UC requires to be accessed frequently the installation of a remote interface is strongly recommended
- LCD display of the unit controller may be damaged by extremely low temperatures (see chapter 2.4). For this reason, it is strongly recommended to never power off the unit during winter, especially in cold climates.

## 1.3 Avoid electrocution

Only personnel qualified in accordance with IEC (International Electrotechnical Commission) recommendations may be permitted access to electrical components. It is particularly recommended that all sources of electricity to the unit be shut off before any work is begun. Shut off main power supply at the main circuit breaker or isolator.

IMPORTANT: This equipment uses and emits electromagnetic signals. Tests have shown that the equipment conforms to all applicable codes with respect to electromagnetic compatibility.

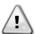

RISK OF ELECTROCUTION: Even when the main circuit breaker or isolator is switched off, certain circuits may still be energized, since they may be connected to a separate power source.

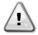

RISK OF BURNS: Electrical currents cause components to get hot either temporarily or permanently. Handle power cable, electrical cables and conduits, terminal box covers and motor frames with great care

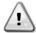

ATTENTION: In accordance with the operating conditions the fans can be cleaned periodically. A fan can start at any time, even if the unit has been shut down.

#### 2.1 Basic Information

MicroTech is a system for controlling single or dual-circuit air/water-cooled liquid chillers. MicroTech controls compressor start-up necessary to maintain the desired heat exchanger leaving water temperature. In each unit mode it controls the operation of the condensers to maintain the proper condensation process in each circuit.

Safety devices are constantly monitored by MicroTech to ensure their safe operation. MicroTech also gives access to a Test routine covering all inputs and outputs. All MicroTech controls can work in accordance with three independent modes:

- · Local mode: the machine is controlled by commands from the user interface.
- Remote mode: the machine is controlled by remote contacts (volt-free contacts).
- Network mode: the machine is controlled by commands from a BAS system. In this case, a data communication
  cable is used to connect the unit to the BAS.

When the MicroTech system operates autonomously (Local or Remote mode) it retains all of its own control capabilities but does not offer any of the features of the Network mode. In this case monitoring of the unit operational data is still allowed.

#### 2.2 Abbreviations used

In this manual, the refrigeration circuits are called circuit #1 and circuit #2. The compressor in circuit #1 is labelled Cmp1. The other in circuit #2 is labelled Cmp2. The following abbreviations are used:

CEWT Condenser Entering Water Temperature
CLWT Condenser Leaving Water Temperature

**CP** Condensing Pressure

CSRT Condensing Saturated Refrigerant Temperature

DSH Discharge Superheat
DT Discharge Temperature
E/M Energy Meter Module

ELWT Evaporator Entering Water Temperature Evaporator Leaving Water Temperature

**EP** Evaporating Pressure

**ESRT** Evaporating Saturated Refrigerant Temperature

EXV Electronic Expansion Valve
HMI Human Machine Interface
MOP Maximum operating pressure
Suction SuperHeat

SSH Suction SuperHeat
ST Suction Temperature
UC Unit controller (MicroTech)

W/C Water Cooled

#### 2.3 Controller Operating Limits

Operation (IEC 721-3-3):

- Temperature -40...+70 °C
- Restriction LCD -20... +60 °C
- Restriction Process-Bus -25...+70 °C
- Humidity < 90 % r.h (no condensation)</li>
- Air pressure min. 700 hPa, corresponding to max. 3,000 m above sea level

Transport (IEC 721-3-2):

- Temperature -40...+70 °C
- Humidity < 95 % r.h (no condensation)
- Air pressure min. 260 hPa, corresponding to max. 10,000 m above sea level.

## 2.4 Controller Architecture

The overall controller architecture is the following:

- One MicroTech main controller
- I/O extensions as needed depending on the configuration of the unit
- · Communications interface(s) as selected
- Peripheral Bus is used to connect I/O extensions to the main controller.

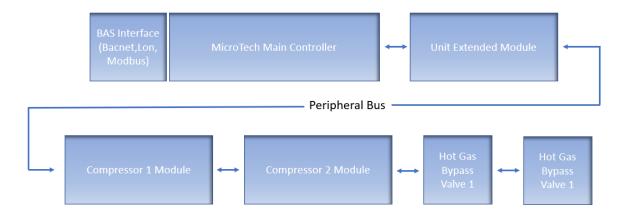

Figure 1 - Controller Architecture

| Controller/Extension Module | Siemens Part Number<br>EWWD/H-VZ/DWSC/DWDC | Address | Usage                       |
|-----------------------------|--------------------------------------------|---------|-----------------------------|
| Main Controller             | POL688.00/MCQ                              | n/a     | Used on all configurations  |
| Unit Extension Module       | POL985.00/MCQ                              | 2       | Used on all configurations  |
| Compressor Module 1         | POL985.00/MCQ                              | 3       | Used on all configurations  |
| Compressor Module 2         | POL985.00/MCQ                              | 4       | Used on some configurations |
| HGBP Module 1               | POL94U.00/MCQ                              | 5       | Optional                    |
| HGBP Module 2               | POL94U.00/MCQ                              | 6       | Optional                    |

All boards are supplied from a common 24 Vac source. Extension boards can be directly powered by the Unit Controller. All boards can be also supplied by a 24Vdc source.

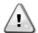

CAUTION: Maintain the correct polarity when connecting the power supply to the boards, otherwise the peripheral bus communication will not operate and the boards may be damaged.

#### 2.5 Communication Modules

Any of the following modules can be connected directly to the left side of the main controller to allow a BAS or other remote interface to function. Up to three can be connected to the controller at a time. The controller should automatically detect and configure itself for new modules after booting up. Removing modules from the unit will require manually changing the configuration.

| Module      | Siemens Part Number | Usage    |
|-------------|---------------------|----------|
| BacNet/IP   | POL908.00/MCQ       | Optional |
| Lon         | POL906.00/MCQ       | Optional |
| Modbus      | POL902.00/MCQ       | Optional |
| BACnet/MSTP | POL904.00/MCQ       | Optional |

## 3 USING THE CONTROLLER

The control system consists of a unit controller (UC) equipped with a set of extension modules that implement additional features. All boards communicate via an internal peripheral bus with the UC. The UC continuously manages the information received from the various pressure and temperature probes installed on the unit. The UC incorporates a program that controls the unit.

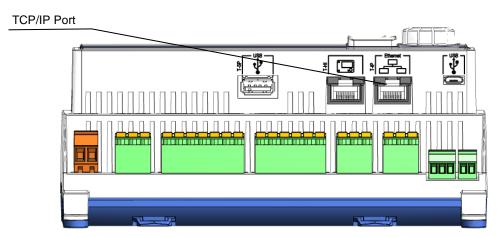

Figure 2 - MicroTech POL688.80 Controller

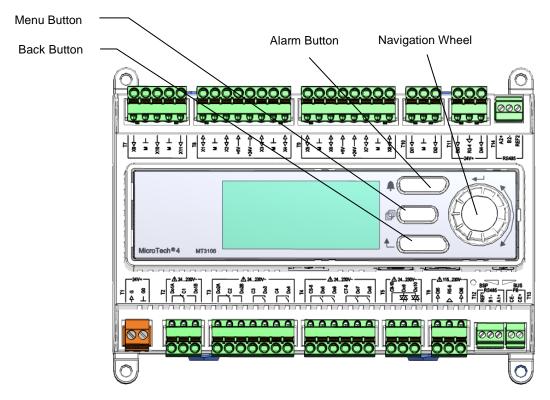

Figure 3 – Using the controller

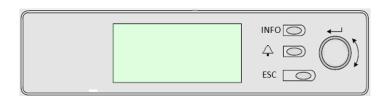

Figure 4 - Inbuilt HMI

This HMI is provided of three buttons and one wheel button.

| $\Diamond$      | Alarm status (from any page it links with the page with alarm list, alarm log and alarm snapshot if available).                                                                                                    |
|-----------------|----------------------------------------------------------------------------------------------------|
| INFO            | Back to Main Page.                                                                                                    |
| ESC             | Back to the previous level (it can be the Main Page).                                                                                                    |
| Wheel<br>Button | Used to scroll between the different menu pages, settings and data available on the HMI for the active password level. Rotating the wheel allows to navigate between lines on a screen (page) and to increase and decrease changeable values when editing. Pushing the wheel acts as an Enter Button and will jump from a link to the next set of parameters. |

### 3.1 Navigating

When power is applied to the control circuit, the controller screen will be active and display the Home screen, which can also be accessed by pressing the Menu Button. The navigating wheel is the only navigating device necessary, although the MENU, ALARM, and BACK buttons can provide shortcuts as explained previously.

An example of the HMI screens is shown in the following picture.

|   | М | а | i | n |   | М | е | n | u |   |   |   |   |
|---|---|---|---|---|---|---|---|---|---|---|---|---|---|
| Ε | n | t | е | r |   | Ρ | а | S | S | W | 0 | r | d |
| U | n | i | t |   | S | t | а | t | u | S | = |   |   |
|   | 0 | f | f | : |   | U | n | i | t |   | S | W |   |
| Α | С | t | i | ٧ | е |   | S | е | t | р | t | = |   |

A bell ringing in the top right corner will indicate an active alarm. If the bell doesn't move it means that the alarm has been acknowledged but not cleared because the alarm condition hasn't been removed. A LED will also indicate where the alarm is located between the unit or circuits.

|   | М | а | i | n |   | М | е | n | u |   |   |   |   |
|---|---|---|---|---|---|---|---|---|---|---|---|---|---|
| Е | n | t | е | r |   | Р | а | S | S | W | 0 | r | d |
| U | n | i | t |   | S | t | а | t | u | S | = |   |   |
|   | 0 | f | f | : |   | U | n | i | t |   | S | W |   |
| Α | С | t | i | ٧ | е |   | S | е | t | р | t | = |   |

The active item is highlighted in contrast, in this example the item highlighted in Main Menu is a link to another page. By pressing the push'n'roll, the HMI will jump to a different page. In this case the HMI will jump to the Enter Password page.

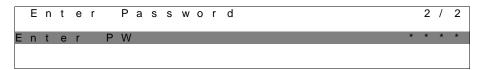

#### 3.2 Passwords

The HMI structure is based on access levels that means that each password will disclose all the settings and parameters allowed to that password level. Basic informations about the status can be accessed without the need to enter the password. The user UC handles two level of passwords:

| USER        | 5321 |
|-------------|------|
| MAINTENANCE | 2526 |

The following information will cover all data and settings accessible with the maintenance password. User password will disclose a subset of the settings explained in chapter 4.

In the Enter Password screen, the line with the password field will be highlighted to indicate that the field on the right can be changed. This represents a setpoint for the controller. Pressing the push'n'roll the individual field will be highlighted to allow an easy introduction of the numeric password. By changing all fields, the 4 digits password will be entered and, if correct, the additional settings available with that password level will be disclosed.

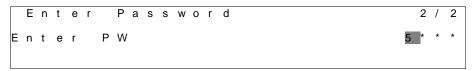

The password will time out after 10 minutes and is cancelled if a new password is entered or the control powers down. Entering an invalid password has the same effect as continuing without a password. It is changeable from 3 to 30 minutes via the Timer Settings menu in the Extended Menus.

## 3.3 Editing

The Editing Mode is entered by pressing the navigation wheel while the cursor is pointing to a line containing an editable field. Once in the edit mode pressing the wheel again causes the editable field to be highlighted. Turning the wheel clockwise while the editable field is highlighted causes the value to be increased. Turning the wheel counter-clockwise while the editable field is highlighted causes the value to be decreased. The faster the wheel is turned, the faster the value is increased or decreased. Pressing the wheel again cause the new value to be saved and the keypad/display to leave the edit mode and return to the navigation mode.

## 3.4 Basic Control System Diagnostic

MicroTech controller, extension modules and communication modules are equipped with two status LED (BSP and BUS) to indicate the operational status of the devices. The BUS LED indicates the status of the communication with the controller. The meaning of the two status LED is indicated below.

## Main Controller (UC)

| BSP LED             | Mode                                                              |
|---------------------|-------------------------------------------------------------------|
| Solid Green         | Application running                                               |
| Solid Yellow        | Application loaded but not running (*) or BSP Upgrade mode active |
| Solid Red           | Hardware Error (*)                                                |
| Flashing Green      | BSP startup phase. The controller needs time for starting.        |
| Flashing Yellow     | Application not loaded (*)                                        |
| Flashing Yellow/Red | Fail safe mode (in case that the BSP upgrade was interrupted)     |
| Flashing Red        | BSP Error (software error*)                                       |
| Flashing Red/Green  | Application/BSP update or inizialization                          |

<sup>(\*)</sup> Contact Service.

#### **Extension modules**

| BSP LED            | Mode               | BUS LED      | Mode                                                     |
|--------------------|--------------------|--------------|----------------------------------------------------------|
| Solid Green        | BSP running        | Solid Green  | Communication running, I/O working                       |
| Solid Red          | Hardware Error (*) | Solid Red    | Communication down (*)                                   |
| Flashing Red       | BSP Error (*)      | Solid Yellow | Communication running but parameter from the application |
| Flashing Red/Green | BSP upgrade mode   | Solid Yellow | wrong or missing, or uncorrect factory calibration       |

#### **Communication modules**

## **BSP LED (same for all modules)**

| BSP LED            | Mode                                              |
|--------------------|---------------------------------------------------|
| Solid Green        | BPS running, communication with controller        |
| Solid Yellow       | BSP running, no communication with controller (*) |
| Solid Red          | Hardware Error (*)                                |
| Flashing Red       | BSP Error (*)                                     |
| Flashing Red/Green | Application/BSP update                            |

<sup>(\*)</sup> Contact Service.

#### **BUS LED**

| BUS LED            | LON                                                                                                    | Bacnet MSTP                                                                                                  | Bacnet IP                                                                                                    | Modbus                                                                                                    |
|--------------------|----------------------------------------------------------------------------------------------------|----------------------------------------------------------------------------------------------------|----------------------------------------------------------------------------------------------------|----------------------------------------------------------------------------------------------------|
| Solid Green        | Ready for Communication. (All Parameter loaded, Neuron configured). Doesn't indicate a communication with other devices. | Ready for Communication.<br>The BACnet Server is<br>started. It doesn't indicate<br>an active communication. | Ready for Communication.<br>The BACnet Server is<br>started. It doesn't indicate<br>an active communication. | All Communication running.                                                                                                    |
| Solid Yellow       | Startup                                                                                                    | Startup                                                                                                    | Startup. The LED stays yellow until the module receives a IP Address, therefore a link must be established.  | Startup, or one configured channel not communicating to the Master.                                                                                                |
| Solid Red          | No Communication to<br>Neuron (internal error,<br>could be solved by<br>downloading a new LON<br>application).           | BACnet Server down.<br>Automatically a restart<br>after 3 seconds are<br>initiated.                          | BACnet Server down.<br>Automatic restart after 3<br>seconds is initiated.                                    | All configured Communications down. Means no communication to the Master. The timeout can be configured. In case that the timeout is zero the timeout is disabled. |
| Flashing<br>Yellow | Communication not possible to the Neuron. The Neuron must be configured and set online over the LON Tool.                |                                                                                                    |                                                                                                    |                                                                                                    |

#### 3.5 Controller maintenance

The controller requires to maintain the installed battery. Every two years it's required to replace the battery. Battery model is: BR2032 and it is produced by many different vendors.

To replace the battery remove the plastic cover of the controller display using a screw driver as shown in the following pictures:

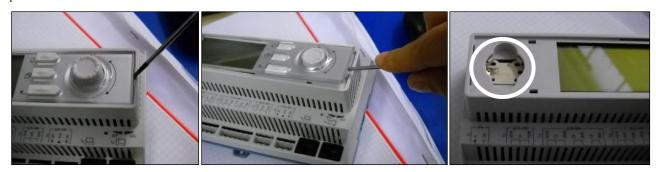

Be careful to avoid damages to the plastic cover. The new battery shall be placed in the proper battery holder which is highlighted in the picture, respecting the polarities indicated into the holder itself.

## 3.6 Optional Remote User Interface

As an option an external Remote HMI can be connected on the UC. The Remote HMI offers the same features as the inbuilt display plus the alarm indication done with a light emitting diode located below the bell button.

The Remote can be ordered with the unit and shipped loose as a field installed option. It can also be ordered any time after chiller shipment and mounted and wired on the job as explained on the following page. The remote panel is powered from the unit and no additional power supply is required.

All viewing and setpoint adjustments available on the unit controller are available on the remote panel. Navigation is identical to the unit controller as described in this manual.

The initial screen when the remote is turned on shows the units connected to it. Highlight the desired unit and press the wheel to access it. The remote will automatically show the units attached to it, no initial entry is required.

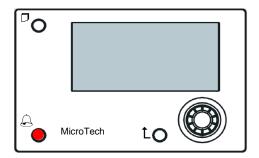

The Remote HMI can be extended up to 700m using the process bus connection available on the UC. With a daisy-chain connection as below, a single HMI can be connected to up to 8 units. Refer to the specific HMI manual for details.

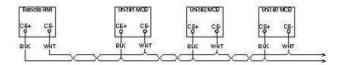

#### 3.7 Embedded Web Interface

The MicroTech controller has an embedded web interface that can be used to monitor the unit when connected to a local network. It is possible to configure the IP addressing of the MicroTech as a fixed IP of DHCP depending on the network configuration.

With a common web browser a PC can connect with the unit controller entering the IP address of the controller or the host name, both visible in the "About Chiller" page accessible without entering a password.

When connected, it will be required to enter a user name and a password. Enter the following credential to get access to the web interface:

User Name: ADMIN Password: SBTAdmin!

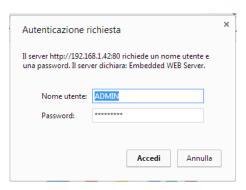

The Main Menu page will be displayed. The page is a copy of the onboard HMI and follows the same rules in terms of access levels and structure.

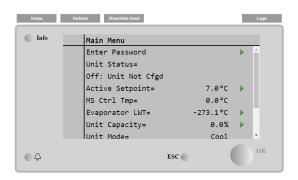

In addition it allows to trend log a maximum of 5 different quantities. It's required to click on the value of the quantity to monitor and the following additional screen will become visible:

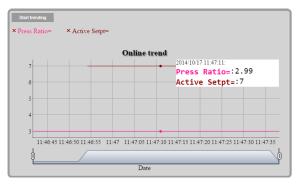

Depending on the web browser and its version the trend log feature may not be visible. It's required a web browser supporting HTML 5 like for example:

- Microsoft Internet Explorer v.11,
- Google Chrome v.37,
- Mozilla Firefox v.32.

These software are only an example of the browser supported and the versions indicated have to be intended as minimum versions.

## 4 MENU STRUCTURE

All settings are divided in different menus. Each menu collects in a single page other sub-menus, settings or data related to a specific function (for example Power Conservation or Setup) or entity (for example Unit or Circuit). In any of the following pages, a grey box will indicate changeable values and the defaults.

## 4.1 Main Menu

| Setpoint/Sub-<br>Menu | Default        | Range                                                                                                    | Description                                                                      |
|-----------------------|----------------|----------------------------------------------------------------------------------------------------|----------------------------------------------------------------------------------|
| Enter Password        | <b>•</b>       | -                                                                                                    | Submenu to activate access levels                                                |
| View/Set Unit         | <b>&gt;</b>    | -                                                                                                    | Submenu for unit data and settings                                               |
| View/Set Circuit      | <b>&gt;</b>    | -                                                                                                    | Submenu for circuit data and settings                                            |
| Unit Enable=          | Enable, ▶      | -                                                                                                    | Unit Enable state + link to unit and circuits enable page                        |
| Unit Status=          | Off: Unit Sw   | Auto Off: Ice Mode Timer Off: All Cir Disabled Off: Unit Alarm Off: Keypad Disable Off: BAS Disable Off: Unit Switch Off: Test Mode Auto: Wait For Load Auto: Evap Recirc Auto: Wait For Flow Auto: Pumpdown Auto: Pumpdown Auto: Max Pull Rate Auto: Unit Cap Limit Auto: Current Limit Off: Cfg Chg Rst Ctrl Off: Unit Not Cfgd Auto: LP Hold Auto: LP Unload Auto: HP Hold Auto: HP Unload Auto: Cond Recirc Auto: Rapid Restart | Status of the Unit                                                               |
| Active Setpoint=      | 7.0°C, ►       | -                                                                                                    | Water temperature active setpoint + link to Setpoint page                        |
| MS Ctrl Tmp=          | -273.1°C,<br>▶ | -                                                                                                    | Master slave controlled temperature + link to Master Slave Data page             |
| Evaporator LWT=       | -273.1°C,<br>▶ | -                                                                                                    | Evaporator leaving water temperature + link to Temperatures page                 |
| Condenser LWT=        | -273.1°C,<br>▶ | -                                                                                                    | Condenser leaving water temperature + link to Temperatures page (W/C units only) |
| Unit Capacity=        | 0.0%,▶         | -                                                                                                    | Unit capacity + link to Capacity page                                            |
| Unit Mode=            | Cool, ▶        | -                                                                                                    | Unit Mode + link to Available modes page                                         |
| Timers                | <b>&gt;</b>    | -                                                                                                    | Submenu for unit timers                                                          |
| Alarms                | <b>•</b>       | -                                                                                                    | Submenu for alarms; same function as Bell Button                                 |
| Save/Restore          | <b>•</b>       | -                                                                                                    | Submenu for saving/restoring parameters from SD card                             |
| Commission Unit       | <b>&gt;</b>    | -                                                                                                    | Submenu for commission unit                                                      |
| Diagnostic            | <b>&gt;</b>    | -                                                                                                    | Submenu for Controller internal features.                                        |
| About Chiller         | <b>•</b>       | -                                                                                                    | Application Info submenu                                                         |

## 4.2 View/Set Unit

| Setpoint/Sub-Menu    | Default     | Range | Description                                      |
|----------------------|-------------|-------|--------------------------------------------------|
| Thermostat Ctrl      | <b>&gt;</b> | -     | Submenu for Thermostatic control                 |
| Network Ctrl         | <b>&gt;</b> | -     | Submenu for Network control                      |
| Pumps                | <b>&gt;</b> | -     | Submenu for pump settings                        |
| Compressor VFD Setup | <b>&gt;</b> | -     | Submenu for Compressor VFD settings              |
| Condenser            | <b>&gt;</b> | -     | Submenu for Condenser tower control              |
| Evaporator           | <b>•</b>    | =     | Submenu for Evaporator three way valve control   |
| Master/Slave         | <b>•</b>    | -     | Submenu for Master Slave data and settings       |
| Low Thd Filter       | <b>•</b>    | -     | Submenu for Low Thd Filter                       |
| Rapid Restart        | <b>&gt;</b> | -     | Submenu for Rapid Restart Option                 |
| Date/Time            | <b>•</b>    | -     | Submenu Date, Time and Quiet Night mode schedule |
| Scheduler            | <b>&gt;</b> | -     | Submenu for Time Scheduler                       |
| Power Conservation   | <b>•</b>    | =     | Submenu Unit Limiting functions                  |
| Electrical Data      | <b>•</b>    | -     | Submenu for electrical data                      |
| Ctrl IP Setup        | <b>&gt;</b> | -     | Submenu for controller IP-address setup          |
| Daikin on Site       | <b>&gt;</b> | -     | Submenu for connection to Daikin cloud DoS       |
| Menu Password        | <b>•</b>    | -     | Submenu Disable Password for User level          |

#### 4.2.1 Thermostat Ctrl

This page resumes all the parameters related to the unit thermostatic control.

| Setpoint/Sub-Menu | Default | Range    | Description                                             |
|-------------------|---------|----------|---------------------------------------------------------|
| Start Up DT=      | 2.7°C   | 0.05.0°C | Offset to start thermostat control                      |
| Shut Dn DT=       | 1.5°C   | 0.01.7°C | Offset to standby                                       |
| Stg Up DT=        | 0.5°C   | 0.01.7°C | Offset to allow compressor starts                       |
| Stg Dn DT=        | 1.0°C   | 0.01.7°C | Offset to force one compressor off                      |
| Stg Up Delay=     | 3 min   | 060 min  | Compressor start interstage                             |
| Stg Dn Delay=     | 3 min   | 330 min  | Compressor stop interstage                              |
| Strt Strt Dly=    | 15min   | 1560 min | Compressor Start to Start delay                         |
| Stop Strt Dly=    | 3min    | 320 min  | Compressor Stop to Start delay                          |
| Ice Cycle Dly=    | 12h     | 123h     | Ice cycle delay                                         |
| Lt Ld Stg Dn %=   | 40%     | 2050%    | Circuit capacity threshold to stage down one compressor |
| Hi Ld Stg Up %=   | 50%     | 50100%   | Circuit capacity threshold to stage up one compressor   |
| Max Cmps Run      | 1       | 12       | Maximum number of runnable compressor                   |

#### 4.2.2 Network Ctrl

This page resumes all settings related to Network control.

| Setpoint/Sub-Menu | Default | Range           | Description                              |
|-------------------|---------|-----------------|------------------------------------------|
| Control Source=   | Local   | Local, Network  | Control source selection: Local/BMS      |
| Act Ctrl Src=     | N/A     | Local, Network  | Active control between Local/BMS         |
| Netwrk En SP=     | Disable | Enable, Disable | Enable unit command from BMS             |
| Netwrk Mode SP=   | Cool    | -               | Cool, Ice, Heat (NA), Cool/Heat Recovery |
| Netwrk Cool SP=   | 6.7°C   | -               | Cooling setpoint from BMS                |
| Netwrk Cap Lim=   | 100%    | -               | Capacity limitation from BMS             |
| Network Heat SP=  | 45.0°C  | -               | Heating setpoint from BMS                |
| Remote Srv En=    | Disable | Enable, Disable | Remote server enable                     |

## 4.2.3 Pumps

This page contains the settings to define the operation of the primary/backup pumps, the running hours of each pump and all parameters to configure the behavior of the pump driven with an inverter.

| Setpoint/Sub-Menu                                                   | Default | Range                                          | Description                                                   |
|---------------------------------------------------------------------|---------|------------------------------------------------|---------------------------------------------------------------|
| Evp Pmp Ctrl= #1 Only #1 Only, #2 Only, Auto<br>Primary, #2 Primary |         | #1 Only, #2 Only, Auto, #1 Primary, #2 Primary | Set number of Evaporator pumps operational and which priority |
| Evap Recirc Tm=                                                     | 30s     | 0300s                                          | Water recirculating timer                                     |
| Evap Pmp 1 Hrs=                                                     | 0h      |                                                | Running Hours Evaporator Pump 1 (if present)                  |
| Evap Pmp 2 Hrs=                                                     | 0h      |                                                | Running Hours Evaporator Pump 2 (if present)                  |
| Speed 1=                                                            | N/A     | 0-100%                                         | Speed when the input Double Speed Switch is open              |
| Cnd Pump Ctrl=                                                      | #1 Only | #1 Only, #2 Only, Auto, #1 Primary, #2 Primary | Set number of Condenser pumps operational and which priority  |
| Cond Pmp 1 Hrs=                                                     | 0h      |                                                | Running Hours Condenser Pump 1 (if present)                   |
| Cond Pmp 2 Hrs=                                                     | 0h      |                                                | Running Hours Condenser Pump 2 (if present)                   |

## 4.2.4 Condenser

This page contains basics settings for condensation control described in section 5.3.

| Setpoint/Sub-Menu  | Default  | Range                                | Description                                           |
|--------------------|----------|--------------------------------------|-------------------------------------------------------|
| Cond LWT           | -273.1°C | -                                    | Present value of Condenser Leaving Water Temperature  |
| Cond EWT           | -273.1°C | -                                    | Present value of Condenser Entering Water Temperature |
| # Tower Running    |          | 14                                   | Actual number of tower steps                          |
| Bypass Position    | 0%       | 0100%                                | Present value of Bypass Valve                         |
| Fan VFD Speed      | 0%       | 0100%                                | Present value of Condenser Fan Speed                  |
| Tower Control      | None     | None, Cond EWT                       | Regulation measurement                                |
| Num Fan Stages     | 1        | 14                                   | Number of fan stages                                  |
| Fan Stage 1 On     | 25.0 °C  | 19.055.0 °C                          | Setpoint for activation of Tower 1                    |
| Fan Stage 2 On     | 27.0 °C  | 26.055.0 °C                          | Setpoint for activation of Tower 2                    |
| Fan Stage 3 On     | 29.0 °C  | 28.055.0 °C                          | Setpoint for activation of Tower 3                    |
| Fan Stage 4 On     | 31.0 °C  | 30.055.0 °C                          | Setpoint for activation of Tower 4                    |
| Fan Stage Off Diff | 1.5 °C   | 0.15.0 °C                            | Differential for deactivation of Towers               |
| Stage On Delay     | 2min     | 160min                               | Delay for fan stage on                                |
| Stage Off Delay    | 5min     | 160min                               | Delay for fan stage down                              |
| Stage On @         | 80%      | 0100%                                | Fan speed for stage up of additional fan              |
| Stage Off @        | 30%      | 0100%                                | Fan speed for stage down of one fan                   |
| Valve/Vfd Control  | None     | None, Valve Setpoint, Valve          | Regulation method                                     |
|                    |          | Stage, VFD Stage, Valve SP/VFD Stage | -<br>-                                                |

| Setpoint/Sub-Menu | Default     | Range                    | Description                                      |
|-------------------|-------------|--------------------------|--------------------------------------------------|
| Valve Type        | NC to Tower | NC to tower, NO to Tower | Type of bypass valve to tower                    |
| Valve/VFD SP=     | 18.33°C     | 15.648.9°C               | Setpoint for bypass valve and vfd                |
| Valve Min Pos     | 10%         | 0100%                    | Valve minimum position                           |
| Valve Max Pos     | 90%         | 0100%                    | Valve maximum position                           |
| Vfd Min Sp        | 10.0%       | 0.049.0 %                | Setpoint for minimum percentage of Vfd Speed     |
| Vfd Max Sp        | 100.0%      | 55.0100.0%               | Setpoint for maximum percentage of Vfd Speed     |
| Valve Prop Gain   | 10.0        | 0.050.0                  | Proportional Gain of PID condensation controller |
| Valve Der Time    | 1s          | 0180s                    | Derivative Time of PID condensation controller   |
| Valve Int Time    | 600s        | 0600s                    | Integral Time of PID condensation controller     |
| Vfd Manual Speed  | 20.0%       | 0.0100.0%                | Setpoint for Vfd manual speed                    |

## 4.2.5 Evaporator

This page contains basics settings for condensation control described in section 5.3.

| Setpoint/Sub-<br>Menu | Default     | Range                    | Description                                                 |
|-----------------------|-------------|--------------------------|-------------------------------------------------------------|
| Valve Position        | 0.0%        | 0.0100.0%                | Valve Position                                              |
| Cool Setp Offs        | 1.5°C       | 1.07.0°C                 | Offset on the cool setpoint to regulate the three way valve |
| Valve Type            | NC to Tower | NC to tower, NO to Tower | Type of three way valve to tower                            |
| Min Valve Open        | 0.0%        | 0.060.0%                 | Valve minimum position                                      |
| Max Valve Open        | 95.0%       | 50.0100.0%               | Valve maximum position                                      |
| Кр                    | 1           | 0.1100                   | Proportional Gain of PID valve controller                   |
| Ti                    | 2.0min      | 1.060.0min               | Derivative Time of PID valve controller                     |
| Td                    | 2.0min      | 1.060.0min               | Integral Time of PID valve controller                       |

## 4.2.6 Master/Slave

All data and parameters available in this sub-menus are related to the Master Slave function. Refer to Master Slave manual for more details.

| Setpoint/Sub-<br>Menu | Default     | Range  | Description                                                                                                    |
|-----------------------|-------------|--------|----------------------------------------------------------------------------------------------------|
| Data                  | <b>&gt;</b> | =      | Submenu Data. This link is available only on the Master unit.                                                                       |
| Options               | <b>&gt;</b> | -      | Submenu Options. This link is available only on the Master unit.                                                                    |
| Thermostat Ctrl       | <b>&gt;</b> | -      | Submenu Thermostat Ctrl. This link is available only on the Master unit.                                                            |
| Timers                | <b>&gt;</b> | -      | Submenu Timers. This link is available only on the Master unit.                                                                     |
| Standby Chiller       | •           | -      | Submenu Standby Chiller. This link is available only on the Master unit.                                                            |
| Disconnect Unit       | No          | No,Yes | Parameter to disconnect the unit by the Master Slave system. When this parameter is set to Yes the unit follows all local settings. |

## 4.2.6.1 Data

In this menu are collected all main data related to Master Slave function.

| Setpoint/Sub-<br>Menu | Default | Range                                  | Description                                                                |
|-----------------------|---------|----------------------------------------|----------------------------------------------------------------------------|
| Next On=              | -       | -,Master, Slave 1, Slave 2,<br>Slave 3 | Display next chiller that will be starts                                   |
| Next Off=             | -       | -,Master, Slave 1, Slave 2,<br>Slave 3 | Display next chiller that will be stopped                                  |
| Standby=              | -       | -,Master, Slave 1, Slave 2,<br>Slave 3 | Display the actual standby chiller                                         |
| Switch Date           | -       | dd/mm/yyyy                             | Display the day in which the standby chiller will be cycled                |
| Switch Time           | -       | hh:mm:ss                               | Display at which time of the switch day the standby chiller will be cycled |
| Plant Load=           | -       | 0%100%                                 | Display the actual plant load                                              |
| Avg EWT               | -       | -                                      | Display the actual average entering water temperature value                |
| Common EWT            | =       | -                                      | Display the actual common entering water temperature value                 |
| Mst State=            | -       | Off, On, Alarm, Comm Err               | Display the actual state of the Master                                     |
| SI1 State=            | =       | Off, On, Alarm, Comm Err               | Display the actual state of the Slave 1                                    |
| SI2 State=            | =       | Off, On, Alarm, Comm Err               | Display the actual state of the Slave 2                                    |
| SI3 State=            | -       | Off, On, Alarm, Comm Err               | Display the actual state of the Slave 3                                    |
| Mst Standalone=       | =       | No, Yes                                | Display if the standalone mode if active on the Master                     |
| SI1 Standalone        | -       | No, Yes                                | Display if the standalone mode if active on the Slave 1                    |
| SI2 Standalone        | =       | No, Yes                                | Display if the standalone mode if active on the Slave 2                    |
| SI3 Standalone        | -       | No, Yes                                | Display if the standalone mode if active on the Slave 3                    |
| Mst Load=             | =       | 0%100%                                 | Display the actual load of the Master                                      |
| SI1 Load=             | -       | 0%100%                                 | Display the actual load of the Slave 1                                     |
| SI2 Load=             | -       | 0%100%                                 | Display the actual load of the Slave 2                                     |
| SI3 Load=             | -       | 0%100%                                 | Display the actual load of the Slave 3                                     |
| Mst LWT=              | -       | -                                      | Display the Master leaving water temperature                               |

| Setpoint/Sub-<br>Menu | Default | Range | Description                                   |
|-----------------------|---------|-------|-----------------------------------------------|
| SI1 LWT=              | -       | -     | Display the Slave1 leaving water temperature  |
| SI2 LWT=              | -       | -     | Display the Slave2 leaving water temperature  |
| SI3 LWT=              | -       | -     | Display the Slave3 leaving water temperature  |
| Mst EWT=              | -       | -     | Display the Master entering water temperature |
| SI1 EWT=              | -       | -     | Display the Slave1 entering water temperature |
| SI2 EWT=              | -       | -     | Display the Slave2 entering water temperature |
| SI3 EWT=              | -       | -     | Display the Slave3 entering water temperature |
| Mst Hrs=              | -       | -     | Master running hours                          |
| SI1 Hrs=              | -       | -     | Slave 1 running hours                         |
| SI2 Hrs=              | -       | -     | Slave 2 running hours                         |
| SI3 Hrs=              | -       | -     | Slave 3 running hours                         |
| Mst Starts=           | -       | -     | Master number of starts                       |
| SI1 Starts=           | -       | -     | Slave 1 number of starts                      |
| SI2 Starts=           | -       | -     | Slave 2 number of starts                      |
| Sl3 Starts=           | -       | -     | Slave 3 number of starts                      |

## 4.2.6.2 Options

This menu allows to set main parameter of Master Slave function

| Setpoint/Sub-<br>Menu | Default  | Range               | Description                                                                                                    |
|-----------------------|----------|---------------------|----------------------------------------------------------------------------------------------------|
| Master Priority=      | 1        | 14                  | Start Up / Shut Down priority of the chiller Master Priority = 1 → highest priority Priority = 4 → lowest priority                                                                                                    |
| Slave 1 Priority=     | 1        | 14                  | Start Up / Shut Down priority of the chiller Slave 1 Priority = 1 → highest priority Priority = 4 → lowest priority                                                                                                    |
| Slave 2 Priority=     | 1        | 14                  | Start Up / Shut Down priority of the chiller Slave 2.  Priority = 1 → highest priority  Priority = 4 → lowest priority  This menu is visible only if the parameter M/S Num Of Unit has been configured at least with value 3 |
| Slave 3 Priority=     | 1        | 14                  | Start Up / Shut Down priority of the chiller Slave 3.  Priority = 1 → highest priority  Priority = 4 → lowest priority  This menu is visible only if the parameter M/S Num Of Unit has been configured at least with value 4 |
| Master Enable=        | Enable   | Enable Disable      | This parameter allows to enable or disable locally the Master Chiller                                                                                                    |
| Control Mode=         | Complete | Partial<br>Complete | Parameter to select the Partial or Complete control mode Partial → On/Off control Complete → On/Off + Capacity control                                                                                                    |
| Control Tmp=          | Leaving  | Entering<br>Leaving | Parameter to define the controlled temperature Entering - Thermoregulations is based on the Average Entering Water Temperature (AEWT) Leaving - Thermoregulation is based on the Common Leaving Water Temperature (CLWT)     |

## 4.2.6.3 Thermostat Ctrl

This page resumes all thermostat control parameter of Master Slave.

| Setpoint/Sub-<br>Menu | Default | Range                                | Description                                                                                         |
|-----------------------|---------|--------------------------------------|----------------------------------------------------------------------------------------------------|
| Stage Up DT=          | 2.7°C   | 0.55.0°C                             | Offset respect the active setpoint for the unit startup.                                            |
| Stage Dn DT =         | 1.5°C   | 0.55.0°C                             | Offset respect the active setpoint for the unit shutdown.                                           |
| Dead Band =           | 0.2     | 0.1 - Min (Stage UP DT, Stage Dn DT) | Dead Band respect the active setpoint within which the load/unload command are no longer generated. |
| Threshold=            | 60%     | 30100%                               | Threshold of load that have to reach all units running before start of a new chiller.               |
| Stage Up Time=        | 5min    | 0min20min                            | Minimum time between the start of two chillers                                                      |
| Stage Dn Time=        | 5min    | 0min20min                            | Minim time between the stop of two chillers                                                         |
| Min Evap Tmp=         | 4.0     | -1830°C                              | Minimum Evaporator leaving water temperature                                                        |

## 4.2.6.4 Timers

| Setpoint/Sub-<br>Menu | Default | Range | Description                                      |
|-----------------------|---------|-------|--------------------------------------------------|
| Cmp Cycle T Left      | 0s      |       | Current remaining time for compressor to startup |
| Cmp Cycle T Clr       | Off     | OffOn | Clear compressor cycle timer                     |
| Stage Up Dly Rem      | -       | -     | Current delay for new chiller stage up           |
| Stage Dn Dly Rem      | -       | -     | Current delay for new chiller stage down         |

| Setpoint/Sub-<br>Menu | Default | Range        | Description                                                                                   |
|-----------------------|---------|--------------|-----------------------------------------------------------------------------------------------|
| Clr Stg Delays        | Off     | Off<br>Reset | This command, visible only with service password, can be used to reset the Stage Up/Dn Timer. |

## 4.2.6.5 Standby Chiller

This menu allows to configure the standby chiller

| Setpoint/Sub-<br>Menu | Default  | Range                                       | Description                                                                             |
|-----------------------|----------|---------------------------------------------|-----------------------------------------------------------------------------------------|
| Standby Chiller=      | No       | No, Auto, Master, Slave 1, Slave 2, Slave 3 | Standby chiller selection                                                               |
| Cycling Type=         | Time     | Run Hours, Sequence                         | Cycling type of standby chiller if previous parameter Standby Chiller is set as Auto    |
| Interval Time=        | 7 Days   | 1365                                        | Define the interval time (expressed in day) for the cycling of standby chiller          |
| Switch Time=          | 00:00:00 | 00:00:0023:59:59                            | Define the time within the day when will be performed the switch of the standby chiller |
| Tmp Cmp=              | No       | No,Yes                                      | Enabling of Temperature Compensation function                                           |
| Tmp Comp Time=        | 120 min  | 0600                                        | Time constant of Temperature Compensation function                                      |
| Standby Reset=        | Off      | Off, Reset                                  | Parameter to reset standby chiller cycling timer                                        |

## 4.2.7 Rapid Restart

This page shows if the function Rapid Restart is enabled by external contact and it allows to define the maximum black out time in order to recover quickly the unit load.

| Setpoint/Sub-<br>Menu | Default | Range           | Description                                    |
|-----------------------|---------|-----------------|------------------------------------------------|
| Rapid Restart=        | Disable | Enable, Disable | Feature enable if Rapid Restart is installed   |
| Pwr Off Time=         | 60s     | -               | Maximum black out time to enable Rapid Restart |

#### 4.2.8 Date/Time

This page will allow to adjust the time and date in the UC. This time and date will be used in the alarm log and to enable and disable the Quiet Mode. Additionally it's also possible to set the starting and ending date for the DayLight Saving time (DLS) if used. Quiet Mode is a feature that is used to reduce the chiller noise. This is done by applying the maximum setpoint reset to the cooling setpoint and increasing the condenser temperature target by an adjustable offset.

| Setpoint/Sub-Menu | Default    | Range                                | Description                      |
|-------------------|------------|--------------------------------------|----------------------------------|
|                   |            |                                      |                                  |
| Actual Time=      | 12:00:00   |                                      | Set the time                     |
| Actual Date=      | 01/01/2014 |                                      | Set the date                     |
| UTC Diff=         | -60min     |                                      | Difference with UTC              |
| DLS Enable=       | Yes        | No, Yes                              | Enable DayLight Saving time      |
| DLS Strt Month=   | Mar        |                                      | DayLight Saving time start month |
| DLS Strt Week=    | 2ndWeek    |                                      | DayLight Saving time start week  |
| DLS End Month=    | Nov        | NA, JanDec                           | DayLight Saving time end month   |
| DLS End Week=     | 1stWeek    | 1 <sup>st</sup> 5 <sup>th</sup> week | DayLight Saving time end week    |

On board real time clock settings are maintained thanks to a battery mounted on the controller. Make sure that the battery is replaced regularly each 2 years (see section 3.5).

## 4.2.9 Scheduler

This page allows to program the time scheduler

| Setpoint/Sub-<br>Menu | Default     | Range                             | Description                                  |
|-----------------------|-------------|-----------------------------------|----------------------------------------------|
| State                 | Off         | Off, On Setpoint 1, On Setpoint 2 | Actual state provided by the time scheduler  |
| Monday                | <b>•</b>    | -                                 | Link to Monday scheduler programming page    |
| Tuesday               | <b>•</b>    | -                                 | Link to Tuesday scheduler programming page   |
| Wednesday             | <b>•</b>    | -                                 | Link to Wednesday scheduler programming page |
| Thursday              | <b>•</b>    | -                                 | Link to Thursday scheduler programming page  |
| Friday                | <b>•</b>    | -                                 | Link to Friday scheduler programming page    |
| Saturday              | <b>•</b>    | -                                 | Link to Saturday scheduler programming page  |
| Sunday                | <b>&gt;</b> | -                                 | Link to Sunday scheduler programming page    |

Table below reports the menu used to program daily time slots. Six time slots can be programmed by the user.

| Setpoint/Sub-<br>Menu | Default | Range                             | Description                                            |
|-----------------------|---------|-----------------------------------|--------------------------------------------------------|
| Time 1                | *.*     | 0:0023:59                         | Define the starting time of 1 <sup>st</sup> time slot  |
| Value 1               | Off     | Off, On Setpoint 1, On Setpoint 2 | Define the unit state during 1 <sup>st</sup> time slot |
| Time 2                | *.*     | 0:0023:59                         | Define the starting time of 2 <sup>nd</sup> time slot  |
| Value 2               | Off     | Off, On Setpoint 1, On Setpoint 2 | Define the unit state during 2 <sup>nd</sup> time slot |
| Time 3                | *.*     | 0:0023:59                         | Define the starting time of 3 <sup>rd</sup> time slot  |
| Value 3               | Off     | Off, On Setpoint 1, On Setpoint 2 | Define the unit state during 3 <sup>rd</sup> time slot |
| Time 4                | *.*     | 0:0023:59                         | Define the starting time of 4 <sup>th</sup> time slot  |
| Value 4               | Off     | Off, On Setpoint 1, On Setpoint 2 | Define the unit state during 4 <sup>th</sup> time slot |
| Time 5                | *.*     | 0:0023:59                         | Define the starting time of 5 <sup>th</sup> time slot  |
| Value 5               | Off     | Off, On Setpoint 1, On Setpoint 2 | Define the unit state during 5 <sup>th</sup> time slot |
| Time 6                | *.*     | 0:0023:59                         | Define the starting time of 6 <sup>th</sup> time slot  |
| Value 6               | Off     | Off, On Setpoint 1, On Setpoint 2 | Define the unit state during 6 <sup>th</sup> time slot |

## 4.2.10 Power Conservation

This page resumes all the settings that allows chiller capacity limitations. Further explanations of the setpoint reset options can be found in the chapter 7.1.

| Setpoint/Sub-  | Default | Range | Description                |
|----------------|---------|-------|----------------------------|
| Menu           |         |       |                            |
| Unit Capacity  | 0.0%    |       | Current Unit Capacity      |
| Unit Current   | 0.0A    |       | Current Unit Current       |
| Demand Limit   | -       | -     | Submenu for Demand Limit   |
| Current Limit  | -       | -     | Submenu for Current Limit  |
| SoftLoad       | -       | -     | Submenu for SoftLoad       |
| Setpoint Reset | -       | -     | Submenu for Setpoint Reset |

#### 4.2.10.1 Demand Limit

| Setpoint/Sub-<br>Menu | Default | Range           | Description                                  |
|-----------------------|---------|-----------------|----------------------------------------------|
| Demand Lim En=        | Disable | Disable, Enable | Demand Limit Enable                          |
| Demand Limit=         | 100.0%  |                 | Demand Limit Mode - Active demand limitation |

## 4.2.10.2 Current Limit

| Setpoint/Sub-<br>Menu | Default | Range  | Description                                          |
|-----------------------|---------|--------|------------------------------------------------------|
| Unit Current          | 0.0A    |        | Current Unit Current                                 |
| Current Lim Sp        | 800A    |        | Current Limit Mode (optional) - Active Current limit |
| Current Limit         | 800A    | 02000A | Current Limit Mode Current limit setpoint            |

## 4.2.10.3 SoftLoad

| Setpoint/Sub- | Default | Range           | Description                                           |
|---------------|---------|-----------------|-------------------------------------------------------|
| Menu          |         |                 |                                                       |
| Softload En   | Disable | Disable, Enable | Soft Load Mode Enable                                 |
| Softload Ramp | 20min   | 160min          | Soft Load Mode - Duration of the Softload ramp        |
| Starting Cap  | 40.0%   | 20.0100.0%      | Soft Load Mode - Starting capacity limit for Softload |
| Unit Current  | 0.0A    |                 | Current Unit Current                                  |

## 4.2.10.4 Setpoint Reset

| Setpoint/Sub-  | Default | Range                | Description                                                      |  |
|----------------|---------|----------------------|------------------------------------------------------------------|--|
| Menu           |         |                      |                                                                  |  |
| Type           |         | None, 4-20mA, Return | Setpoint Reset Type                                              |  |
| Max Reset      |         | 0.010.0°C            | Setpoint Reset Mode - Max Reset of water temp. setpoint          |  |
| Start Reset DT |         | 0.010.0°C            | Setpoint Reset Mode - Evaporator DT at which no reset is applied |  |

## 4.2.11 Controller IP setup

The MicroTech controller has an embedded web server showing a replica of the onboard HMI screens. To access to this additional web HMI can be required to adjust the IP settings to match the settings of the local network. This can be done in this page. Please contact your IT department for further information on how to set the following setpoints.

To activate the new settings a reboot of the controller is required, this can be done with the Apply Changes setpoint.

The controller also supports DHCP, in this case the name of the controller must be used.

| Setpoint/Sub-Menu | Default | Range   | Description                                                          |
|-------------------|---------|---------|----------------------------------------------------------------------|
| Apply Changes=    | No      | No, Yes | When Yes, it save changes made on settings and reboot the controller |
| DHCP=             | Off     | Off, On | When On, Enable DHCP to automatically obtain an IP address           |
| Act IP=           | -       |         | Active IP address                                                    |
| Act Msk=          | -       |         | Active Subnet mask                                                   |
| Act Gwy=          | -       |         | Active Gateway                                                       |
| Gvn IP=           | -       |         | Given IP address (it will become the active)                         |
| Gvn Msk=          | -       |         | Given Subnet mask                                                    |
| Gvn Gwy=          | -       |         | Given Gateway                                                        |
| PrimDNS           | -       |         | Primary DNS                                                          |
| SecDNS            | -       |         | Secondary DNS                                                        |
| Name              | -       |         | Controller Name                                                      |
| MAC               | -       |         | Controller MAC Address                                               |

Check with IT Department on how to set these properties in order to connect the MicroTech to the local network.

#### 4.2.12 Daikin on Site

This menu allows to the user to enable the communication with Daikin cloud DoS (Daikin on Site). This option requires that the controller has access to internet. Please contact your service organization for more details.

| Setpoint/Sub-<br>Menu | Default | Range                                           | Description                                                                                      |
|-----------------------|---------|-------------------------------------------------|--------------------------------------------------------------------------------------------------|
| Comm Start=           | Off     | Off, Start                                      | Command to enable the communication.                                                             |
| Comm State=           | -       | - IPErr Init InitReg Reg RegErr Descr Connected | Communication state. The communication is established only if this parameter displays Connected. |
| Cntrlr ID=            | -       | -                                               | Controller ID. This parameter is helpful to identify the specific controller in DoS.             |
| Remote Update=        | Disable | Disable,<br>Enable                              | Allow the application update from Daikin on Site.                                                |

## 4.2.13 Software Options

For the model on this manual, the possibility to employ a set of software options has been added to the functionality of the chiller, in according with the new MicroTech installed on the Unit. The Software Options do not require any additional hardware and regard communication channels and the new energy functionalities. During the commissioning the machine is delivered with the Option Set chosen by the customer; the Password inserted is permanent and depends on the Serial Machine Number and the Option Set selected. In order to check the current Option Set:

Main Menu→Commission Unit→Configuration→OptionSW

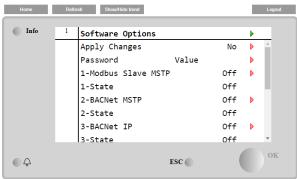

| Parameter     | Description                                  |  |
|---------------|----------------------------------------------|--|
| Password      | Writable by Interface/Web Interface          |  |
| Option Name   | Option Name                                  |  |
| Option Status | Option is activated. Option is not activated |  |

The Current Password inserted activates the selected options.

#### 4.2.13.1 Changing the Password for buying new Software Options

The Option Set and the Password are updated in the Factory. If the customer wants to change its Option Set, he needs to contact the Daikin Personnel and asks for a new password.

As soon as the new password is communicated, the follow steps allow the customer to change the Option Set by himself:

- 1. Wait for the circuits are both OFF, then, from the Main Page, Main Menu→Unit Enable→Unit→Disable
- 2. Go to Main Menu→Commission Unit→Configuration→Software Options
- 3. Select the Options to Activate
- 4. Insert the Password
- 5. Wait for the States of the selected options going to On
- 6. Apply Changes→Yes (it will reboot the controller)

The Password is changeable only if the machine is working in safe conditions: both the circuits are in the State Off.

#### 4.2.13.2 Inserting the Password in a Spare Controller

If the Controller is broken and/or it needs to be replaced for any reason, the customer needs to configure the Option Set with a new Password.

If this replacement is scheduled, the customer can ask to Daikin Personnel for a new Password and repeat the steps in chapter 4.2.13.1.

If there is no enough time to ask for a Password to Daikin Personnel (ex. an expected failure of the controller), a set of Free Limited Password is provided, in order not to interrupt the machine's working.

These Passwords are free and visualized in:

Main Menu→Commission Unit→Configuration→Software Options→Temporary Passwords

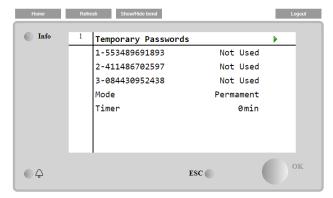

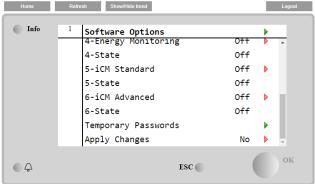

Their Use is limited up to three months:

- 553489691893 3 Months Duration
- 411486702597 1 Month Duration
- 084430952438 1 Month Duration

| Parameter    | Specific Status | Description                                                                                  |  |  |  |
|--------------|-----------------|----------------------------------------------------------------------------------------------|--|--|--|
| 553489691893 |                 | Activate the Option Set for 3 Months.                                                        |  |  |  |
| 411486702597 |                 | Activate the Option Set for 1 Month.                                                         |  |  |  |
| 084430952438 |                 | Activate the Option Set for 1 Month.                                                         |  |  |  |
| Mode         | Permanent       | A permanent Password is inserted. Option set can be used for unlimited time.                 |  |  |  |
| Temporary    |                 | A temporary Password is inserted. Option set can be used depending on the password inserted. |  |  |  |
| Timer        |                 | Last duration of the Option Set activated. Enabled only if the mode is Temporary.            |  |  |  |

The Password is changeable only if the machine is working in safe conditions: both the circuits are in the State Off.

## 4.2.13.3 Modbus MSTP Software Option

When the software option "Modbus MSTP" is activated and the controller is restarted, the communication protocol settings page can be accessed via the path:

Main Menu→Commission Unit→SW Modbus MSTP

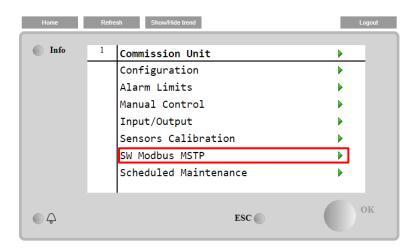

The values that can be set are the same as those found on the Modbus MSTP option page with the relative driver, and depend on the specific system where the unit is installed.

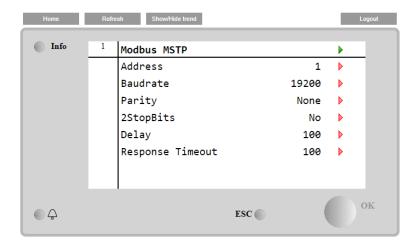

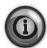

To establish the connection, the RS485 port to use is the one on the T14 terminal of the MT4 controller.

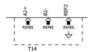

#### **4.2.13.4 BACNET MSTP**

When the software option "BACNet MSTP" is activated and the controller is restarted, the communication protocol settings page can be accessed via the path:

Main Menu→Commission Unit→SW BACNet MSTP

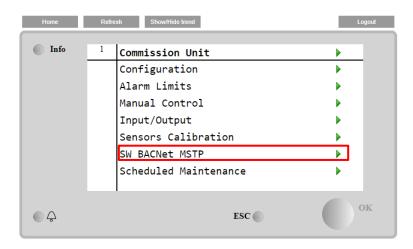

The values that can be set are the same as those found on the BACNet MSTP option page with the relative driver, and depend on the specific system where the unit is installed.

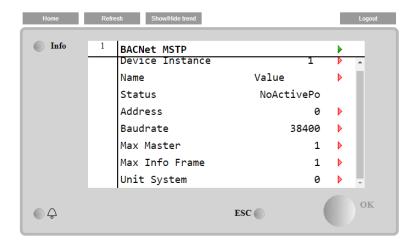

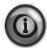

To establish the connection, the RS485 port to use is the one on the T14 terminal of the MT4 controller.

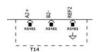

#### 4.2.13.5 BACNET IP

When the software option "BACNet IP" is activated and the controller is restarted, the communication protocol settings page can be accessed via the path:

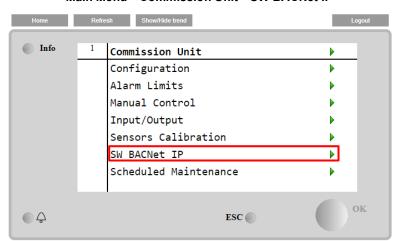

Main Menu→Commission Unit→SW BACNet IP

The values that can be set are the same as those found on the BACNet MSTP option page with the relative driver, and depend on the specific system where the unit is installed.

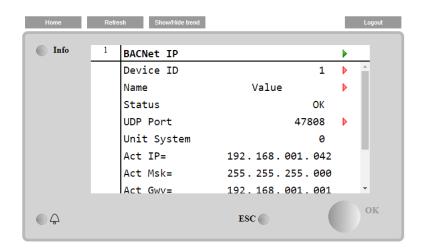

The port for LAN connection to be used for BACNet IP communication is the T-IP Ethernet port, the same one used for remote control of the controller on the PC.

#### 4.2.14 Menu Password

It is possible to keep the User level always active to avoid to enter the User password. To do this the Password Disable setpoint shall be set to On.

| Setpoint/Sub-Menu | Default | Range   | Description         |
|-------------------|---------|---------|---------------------|
| Pwd Disable       | Off     | Off, On | Menu for Circuit #1 |

## 4.3 Active Setpoint

This link jumps to the page "Tmp Setpoint". This page resumes all chiller water temperature setpoints (limits and active setpoint will depend on the operating mode selected).

| Setpoint/Sub-Menu | Default | Range                                                     | Description                            |
|-------------------|---------|-----------------------------------------------------------|----------------------------------------|
| Cool LWT 1=       | 7.0°C   | 4.015.0°C (cool mode)<br>-8.015.0°C (cool w/ glycol mode) | Primary cooling setpoint               |
| Cool LWT 2=       | 7.0°C   | 4.015.0°C (cool mode)<br>-8.015.0°C (cool w/ glycol mode) | Secondary cooling setpoint (see 3.6.3) |
| Heat LWT 1=       | 35.0°C  | Compressor dependent                                      | Primary Heating setpoint               |
| Heat LWT 2=       | 35.0°C  | Compressor dependent                                      | Secondary Heating setpoint             |

## 4.4 Evaporator LWT

This link jumps to the page "Temperatures". This page resumes all the relevant water temperatures.

| Setpoint/Sub-Menu | Default    | Range | Description                                                 |  |
|-------------------|------------|-------|-------------------------------------------------------------|--|
| Evap LWT=         | -273.1℃    | -     | Controlled water temperature                                |  |
| Evap EWT=         | -273.1°C   | -     | Return water temperature                                    |  |
| Cond LWT=         | -273.1°C   | -     | Condenser leaving water temperature                         |  |
| Cond EWT=         | -273.1°C   | -     | Condenser entering water temperature                        |  |
| Evap Delta T=     | -273.1℃    | -     | Delta T across Evaporator                                   |  |
| Cond Delta T=     | -273.1℃    | -     | Delta T across Condenser                                    |  |
| Pulldn Rate       | N/A        | -     | Rate of decrease of the controlled temperature              |  |
| Ev LWT Slope      | 0.0°C/min  | -     | Rate of decrease of the controlled temperature              |  |
| Cd LWT Slope      | 0.0°C/min  | -     | Rate of decrease of the condenser leaving water temperature |  |
| Act Slope Lim.    | 1.7 °C/min |       | Maximum slopes                                              |  |
| Common LWT=       | -273.1℃    | -     | Master Slave Common supply water temperature                |  |

### 4.5 Condenser LWT

This link jumps to the page "Temperatures". See section 4.4 for detailed page content.

## 4.6 Unit Capacity

This page displays the actual unit and circuit capacity

| Setpoint/Sub-Menu | Default | Range | Description                  |
|-------------------|---------|-------|------------------------------|
| Unit              | -       | -     | Actual unit capacity         |
| Compressor 1      | -       | =     | Actual compressor 1 capacity |
| Compressor 2      | -       | -     | Actual compressor 2 capacity |

#### 4.7 Unit Mode

This item shows the present Operating Mode and jumps to the page for unit mode selection.

| Setpoint/Sub-Menu | Default |                                                                                                    | Description               |
|-------------------|---------|----------------------------------------------------------------------------------------------------|---------------------------|
| Available Modes=  | Cool    | Cool, Cool w/ Glycol, Cool/Ice w/Glycol, Ice w/Glycol, Heat/Cool, Heat/Cool w/Glycol, Heat/Ice w/Glycol, Pursuit, Test | Available operating modes |

Depending on selected mode among availables, the Unit Mode on the main menu will assume the corresponding value according to the following table:

| Available mode selected   |                   |                   |
|---------------------------|-------------------|-------------------|
| Available Illoue selected | C/H Switch = Cool | C/H Switch = Heat |
| Cool                      |                   |                   |
| Cool w/ Glycol            | Cool              | N/A               |
| Cool/Ice w/ Glycol        |                   | IN/A              |
| Ice w/ Glycol             | Ice               |                   |
| Heat/Cool                 | Cool              |                   |
| Heat/Cool w/Glycol        | C001              | Heat              |
| Heat/Ice w/Glycol         | Ice               |                   |
| Pursuit                   | Pursuit           |                   |
| Test                      | Test              |                   |

#### 4.8 Unit Enable

This page allows to enable or disable unit and circuits. For the unit it also possible enable the operation with time scheduler, while for circuit it is possible to enable the test mode.

| Setpoint/Sub-Menu | Default | Range                      | Description                  |
|-------------------|---------|----------------------------|------------------------------|
| Unit              | Enable  | Enable, Disable, Scheduler | Unit enable command          |
| Compressor 1      | Enable  | Enable, Disable, Test      | Compressor #1 enable command |
| Compressor 2      | Enable  | Enable, Disable, Test      | Compressor #2 enable command |

## 4.9 Timers

This page indicates the remaining cycle timers for each circuit and the remaining staging timers. When the cycle timers are active any new start of a compressor is inhibited.

| Setpoint/Sub-Menu | Default | Range   | Description                                          |
|-------------------|---------|---------|------------------------------------------------------|
| Cmp1 Cycle T Left | 0s      | =       | Compressor 1 cycle timer                             |
| Cmp2 Cycle T Left | 0s      | =       | Compressor 2 cycle timer                             |
| Cmp1 Cycle T Clr  | Off     | Off, On | Clear compressor 1 cycle timer                       |
| Cmp2 Cycle T Clr  | Off     | Off, On | Clear compressor 2 cycle timer                       |
| Stg Up Dly Rem    | 0s      | -       | Remaining delay to next compressor start             |
| Stg Dn Dly Rem    | 0s      | =       | Remaining delay to next compressor stop              |
| Clr Stg Delays    | Off     | Off, On | Clear remaining delays to next compressor start/stop |

## 4.10 Alarms

This link jumps to the same page accessible with the Bell button. Each of the items represents a link to a page with different information. The information shown depends on the abnormal operating condition that caused the activation of unit, circuit or compressor safeties. A detailed description of the alarms and how to handle will be discussed in the section 4.11.1.

| Setpoint/Sub-Menu | Default     | Description                                                                             |
|-------------------|-------------|-----------------------------------------------------------------------------------------|
| Alarm Active      | <b>&gt;</b> | List of the active alarms                                                               |
| Alarm Log         | <b>&gt;</b> | History of all the alarms and acknowledges                                              |
| Event Log         | <b>•</b>    | List of the events                                                                      |
| Snapshot          | <b>&gt;</b> | List of alarm snapshots with all the relevant data recorded at time the alarm occurred. |
| Advanced          | <b>&gt;</b> | Submenu for snapshot sd exporting                                                       |

## 4.11 Commission Unit

| Setpoint/Sub-Menu     | Default     | Range | Description                                      |
|-----------------------|-------------|-------|--------------------------------------------------|
| Save Settings         | <b>&gt;</b> |       | Save current settings                            |
| Software Update       | <b>&gt;</b> |       | Submenu for software updating                    |
| Alarms Limits         | <b>&gt;</b> | -     | Submenu for alarm limits definition              |
| Calibrate Sensors     | <b>&gt;</b> | -     | Submenus for Unit and Circuit sensor calibration |
| Manual Control        | <b>&gt;</b> | -     | Submenus for Unit and Circuit manual control     |
| Input/Output          | <b>&gt;</b> | -     | Submenus for Unit and Circuit Input/Output       |
| Scheduled Maintenance | <b>&gt;</b> | -     | Submenu for scheduled maintenance                |

## 4.11.1 Alarm Limits

This page contains all alarm limits, including low pressure alarm prevention thresholds. In order to ensure proper operation they have to be set manually according to the specific application.

| Setpoint/Sub-Menu | Default  | Range             | Description                                                           |
|-------------------|----------|-------------------|-----------------------------------------------------------------------|
| Low Press Hold    | 200.0kPa | 170.0310.0<br>kPa | Low pressure safety limit to stop capacity increase (R134a)           |
| Low Press Unid    | 190.0kPa | 170.0250.0<br>kPa | Low pressure alarm prevention (R134a)                                 |
| Low Press Hold    | 122.0kPa | -27.0204.0<br>kPa | Low pressure safety limit to stop capacity increase (VZ with R1234ze) |
| Low Press Unid    | 114.0kPa | -27.0159.0<br>kPa | Low pressure alarm prevention (VZ with R1234ze)                       |
| Low Press Hold    | NA       | -27.0 310.0       | Low pressure safety limit to stop capacity increase (TZ with R1234ze) |
| Low Press Unid    | NA       | -27.0 310.0       | Low pressure alarm prevention (TZ with R1234ze)                       |
| Evap Water Frz    | 2.2°C    | 2.06.0°C          | Evaporator Water Freeze Limit                                         |
| Cond Water Frz    | 2.2°C    | 2.06.0°C          | Condenser Water Freeze Limit                                          |
| Flow Proof Time   | 15s      | 515s              | Flow proof delay                                                      |
| Water Rec Timeout | 3min     | 110min            | Recirculating timeout before the alarm is raised                      |
| Low DSH Limit     | 12.0°C   |                   | Minimum acceptable discharge superheat                                |

## 4.11.2 Calibrate Sensors

| Setpoint/Sub-Menu | Default  | Range | Description                               |
|-------------------|----------|-------|-------------------------------------------|
| Unit              | <b>•</b> | -     | Submenu for Unit calibrate sensor         |
| Compressor 1      | <b>•</b> | =     | Submenu for Compressor 1 calibrate sensor |
| Compressor 2      | •        | -     | Submenu for Compressor 2 calibrate sensor |

## 4.11.2.1 Unit Calibrate Sensors

This page allows a proper calibration of the unit sensors

| Setpoint/Sub-Menu | Default | Range | Description                                          |
|-------------------|---------|-------|------------------------------------------------------|
| Evap LWT          | 7.0°C   |       | Evaporator LWT current reading (includes the offset) |
| Evp LWT Offset    | 0.0°C   |       | Evaporator LWT calibration                           |
| Evap EWT          | 12.0°C  |       | Evaporator EWT current reading (includes the offset) |
| Evp EWT Offset    | 0.0°C   |       | Evaporator EWT calibration                           |
| Cond LWT          | 7.0°C   |       | Condenser LWT current reading (includes the offset)  |
| Cnd LWT Offset    | 0.0°C   |       | Condenser LWT calibration                            |
| Cond EWT          | 12.0°C  |       | Condenser EWT current reading (includes the offset)  |
| Cnd EWT Offset    | 0.0°C   |       | Condenser EWT calibration                            |
| Liquid Temp       | 12.0°C  |       | Condenser EWT current reading (includes the offset)  |
| Liquid T Offset   | 0.0°C   |       | Condenser EWT calibration                            |
| Common LWT        | 8°C     |       | Common LWT current reading Includes the offset       |
| Comm LWT Offset   | 0.0°C   |       | Common LWT calibration                               |

## 4.11.2.2 Compressor Calibrate Sensors

This page allows to adjust the sensors and transducers readings.

| Setpoint/Sub-Menu | Default | Range | Description                                                 |
|-------------------|---------|-------|-------------------------------------------------------------|
| Suction Temp      |         |       | Suction Temperature current reading (includes the offset)   |
| Suction Offset    | 0.0°C   |       | Suction Temperature offset                                  |
| Discharge Temp    |         |       | Discharge Temperature current reading (includes the offset) |
| Discharge Offset  | 0.0°C   |       | Discharge Temperature offset                                |
| Oil Feed Temp     |         |       | Oil Feed Temperature current reading (includes the offset)  |
| Oil Feed T Offset | 0.0°C   |       | Oil Feed Temperature offset                                 |
| Oil Sump Temp     |         |       | Oil Sump Temperature current reading (includes the offset)  |
| Oil Sump T Offset | 0.0°C   |       | Oil Sump Temperature offset                                 |
| Suct Press        |         |       | Suction Pressure current reading (includes the offset)      |
| Suct P Offset     | 0.0kPa  |       | Suction Pressure offset                                     |
| Disch Press       |         |       | Discharge Pressure current reading (includes the offset)    |
| Disc P Offset     | 0.0kPa  |       | Discharge Pressure offset                                   |
| Oil Feed Pres     |         |       | Oil Feed Pressure current reading (includes the offset)     |
| Oil Feed P Offset | 0.0kPa  |       | Oil Feed Pressure offset                                    |
| Oil Sump Pres     |         |       | Oil Sump e Pressure current reading (includes the offset)   |
| Oil Sump P Offset | 0.0kPa  |       | Oil Sump Pressure offset                                    |

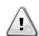

Calibrations of the Evaporator Pressure and Suction Temperature are mandatory for the applications with negative water temperature setpoints. These calibrations have to be performed with proper gauge and thermometer.

An improper calibration of the two instruments may generate limitation of the operations, alarms and even damages to components.

#### 4.11.3 Scheduled Maintenance

This page may contains the contact number of the Service organization taking care of this unit and the next maintenance visit schedule.

| Setpoint/Sub-Menu  | Default     | Range | Description                              |
|--------------------|-------------|-------|------------------------------------------|
| Next Maint=        | Jan 2015    |       | Schedule date for next maintenance       |
| Support Reference= | 999-999-999 |       | Reference number or email of Service Org |

## 4.12 About this Chiller

This page resumes all the information needed to identify the unit and the current software version installed. These information may be required in case of alarms or unit failure

| Setpoint/Sub-Menu | Default | Range | Description              |
|-------------------|---------|-------|--------------------------|
| Model             |         |       | compressor and code name |
| Unit S/N=         |         |       | Unit serial number       |
| OV14-00001        |         |       |                          |
| BSP Ver=          |         |       | Firmware version         |
| App Ver=          |         |       | Software version         |

## **5 WORKING WITH THIS UNIT**

This section contains a guide on how to deal with the everyday usage of the unit. Next sections describe how to perform routine tasks on the unit, such as:

- Unit Setup
- Unit/Circuit start-up
- Alarm handling
- BMS Control
- Battery replacement

#### 5.1 Unit Setup

Before starting up the unit, some basic settings need to be set by the customer according to the application.

- Control Source
- Available Modes
- Temperature Settings
- Alarm Settings
- Pump Settings
- Power Conservation
- Date/Time
- Scheduler

## 5.1.1 Control Source

This function allows to select which source should be used for unit control. (View Chapter 4.2.2). The following sources are available:

| Local   | Unit is enabled by local switches placed into the switchbox, chiller mode (cool, cool w/glycol, ice), LWT setpoint and capacity limit are determined by local settings in the HMI. |
|---------|----------------------------------------------------------------------------------------------------|
| Network | Unit is enable by a remote switch, chiller mode, LWT setpoint and capacity limit are determined by an external BMS. This                                                           |
|         | function requires:                                                                                                    |
|         | Remote enable connection to a BMS (unit on/off switch must be in remote)                                                                                                    |
|         | Communication module and its connection to a BMS.                                                                                                    |

More parameters about network control can be found in 4.2.2.

## 5.1.2 Available Mode Setting

The following operating modes can be selected through the Available modes menu 0:

| Mode          | Description                                                                                            | Unit Range  |
|---------------|----------------------------------------------------------------------------------------------------|-------------|
| Cool          | Set if chilled water temperature up to 4°C is required. No glycol is generally needed in the water     | A/C and W/C |
|               | circuit, unless ambient temperature may reach low values.                                              |             |
| Cool w/Glycol | Set if chilled water temperature below 4°C is required. This operation requires proper glycol/water    | A/C and W/C |
|               | mixture in the evaporator water circuit.                                                               |             |
| Cool/Ice      | Set in case a dual cool/ice mode is required. This setting implies an operation with double setpoint   | A/C and W/C |
| w/Glycol      | which is activated through a customer supplied switch, according to the following logic:               |             |
|               | Switch OFF: The chiller will work in cooling mode with the Cool LWT 1 being as the Active Setpoint.    |             |
|               | Switch ON: The chiller will work in ice mode with the Ice LWT as the Active Setpoint.                  |             |
| Ice w/Glycol  | Set if ice storage is required. The application requires the compressors to operate at full load until | A/C and W/C |
|               | the ice bank is completed, and then to stop for at least 12 hours. In this mode the compressor(s)      |             |
|               | will not operate at part load, but will work only in on/off mode.                                      |             |

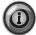

# The following modes allow to switch the unit between heat mode and one of the previous cool mode (Cool, Cool w/Glycol, Ice).

| Heat/Cool             | Set in case a dual cool/heat mode is required. This setting implies an operation with double functioning which is activated through the Cool/Heat switch on the electric box  • Switch COOL: The chiller will work in cooling mode with the Cool LWT 1 as the Active Setpoint.  • Switch HEAT: The chiller will work in heat pump mode with the Heat LWT 1 as the Active Setpoint. | W/C |
|-----------------------|----------------------------------------------------------------------------------------------------|-----|
| Heat/Cool<br>w/Glycol | Set in case a dual cool/heat mode is required. This setting implies an operation with double functioning which is activated through the Cool/Heat switch on the electric box  • Switch COOL: The chiller will work in cooling mode with the Cool LWT 1 as the Active Setpoint.  • Switch HEAT: The chiller will work in heat pump mode with the Heat LWT 1 as the Active Setpoint. | W/C |
| Heat/Ice<br>w/Glycol  | Set in case a dual cool/heat mode is required. This setting implies an operation with double functioning which is activated through the Cool/Heat switch on the electric box  • Switch ICE: The chiller will work in cooling mode with the Ice LWT as the Active Setpoint.  • Switch HEAT: The chiller will work in heat pump mode with the Heat LWT 1 as the Active Setpoint.     | W/C |

| Mode    | Description                                                                                                    | Unit Range  |
|---------|----------------------------------------------------------------------------------------------------|-------------|
| Pursuit | Set in case of double water control cool and contemporary heat. Evaporator leaving water temperature follows the Cool LWT 1 setpoint. Condenser leaving water temperature follows the                                                                                                    | W/C         |
|         | Heat LWT 1 setpoint.                                                                                                    |             |
| Test    | Enables the Manual Control of the unit. The manual test feature helps in debugging and checking the operational status of sensors and actuators. This feature is accessible only with the maintenance password in the main menu. To activate the test feature is required to disable the | A/C and W/C |
|         | Unit from the Q0 switch and change the available mode to Test (see section 5.2.2).                                                                                                    |             |

It has to be noted that in case the selected mode cannot be managed by the unit, it will revert to Cool.

#### 5.1.3 Temperature Settings

Purpose of the unit is to keep the evaporator leaving water temperature as close as possible to a pre-set value, called Active Setpoint. The Active Setpoint is calculated by the unit controller based on the following parameters:

- Available Modes
- Double setpoint input
- Scheduler state
- LWT Setpoint
- Setpoint Reset

Operation mode and LWT setpoint can also be set via network if the appropriate control source has been selected.

#### 5.1.3.1 LWT Setpoint Setting

Setpoint range is limited according to the selected operating mode. The controller includes:

- · two set points in cooling mode
- two set points in heating mode (W/C units only))
- one set point in ice mode

The above setpoints are activated according to Operating mode, Double Setpoint or Scheduler selection. If the Time Scheduler is enabled the Double Setpoint input state will be ignored by the controller.

The table below lists the LWT Setpoint being activated according to the operation mode, the double setpoint switch status and the scheduler state. The table also reports the defaults and the range allowed for each setpoint.

| Operating Mode | Units | Double Setpoint Input | Scheduler          | LWT Setpoint | Default | Range              |
|----------------|-------|-----------------------|--------------------|--------------|---------|--------------------|
| Cool           | W/C   | OFF                   | Off, On Setpoint 1 | Cool LWT 1   | 7.0°C   | 4.0°C ÷ 15.0°C     |
|                |       | ON                    | On Setpoint 2      | Cool LWT 2   | 7.0°C   | 4.0°C ÷ 15.0°C     |
| Heat           | MIC   | OFF                   | Off, On Setpoint 1 | Heat LWT 1   | 45.0°C  | 30.0°C ÷ 55.0°C(*) |
|                | W/C   | ON                    | On Setpoint 2      | Heat LWT 2   | 45.0°C  | 30.0°C ÷ 55.0°C(*) |

The LWT setpoint can be overridden in case the setpoint reset (for details see chapter 5.1.4.3).

#### 5.1.3.2 Thermostat Control Settings

Thermostat control settings, allows to set up the response to temperature variations and the precision of the thermostat control. Default settings are valid for most applications, however site specific conditions may require adjustments in order to have a smooth and precise temperature control or a quicker response of the unit.

The control will start the first circuit if the controlled temperature is higher (Cool Mode) or lower (Heat Mode) than the active setpoint (AS) of at least a Start Up DT (SU) value. Once circuit capacity exceeds the *Hi Ld Stg Up %* another circuit is switched on. When controlled temperature is within the deadband (DB) error from the active setpoint (AS), unit capacity will not be changed.

If the leaving water temperature decreases below (Cool Mode) or rises above (Heat Mode) the active setpoint (AS), unit capacity is adjusted to keep it stable. A further decreasing (Cool Mode) or increasing (Heat Mode) of the controlled temperature of the Shut Down DT offset (SD) can cause circuit shutdown.

In the Shutdown area the whole unit is switched off. In particular, a compressor will be shut down if it is required to unload below the *Lt Ld Stg Dn* % capacity.

Loading and unloading speeds are calculated by a proprietary PID algorithm. However, maximum the rate of water temperature decrease can be limited through the parameter *Max Pulldn*.

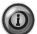

Circuits are always started and stopped to guarantee the balancing of running hours and number or starts in multiple circuits units. This strategy optimizes the lifetime of compressors, inverters, capacitors and all the others circuit components.

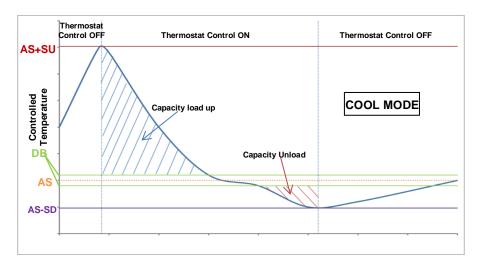

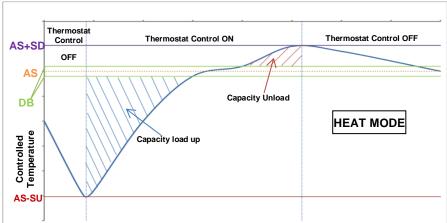

Figure 5 - Thermostat Control Settings

## 5.1.3.3 Pumps

The UC can manages one or two water pumps for both evaporator and condenser. Number of pumps and their priority can be set from the menu in 4.2.4.

The following options are available to control the pump(s):

#1 Only
#2 Only
Auto
Set to this in case of single pump or twin pump with only #1 operational (f.e. in case of maintenance on #2)
Set to this in case of twin pump with only #2 operational (f.e. in case of maintenance on #1)
Set for automatic pump start management. At each chiller start, the pump with the least number of hours will be activated.
#1 Primary
#2 Primary

Set to this in case of twin pump with #1 running and #2 as a backup

Set to this in case of twin pump with #2 running and #1 as a backup

#### 5.1.4 Power Conservation

## 5.1.4.1 Demand Limit

Demand limit function allows the unit to be limited to a specified maximum load. Capacity limit level is defined with an external 4-20 mA signal and linear relationship. 4 mA indicate maximum capacity available whereas 20 mA indicates minimum capacity available.

With demand limit function is not possible shutdown the unit but only unload it until minimum admissible capacity. Demand limit related setpoints available through this menu are listed in the table below.

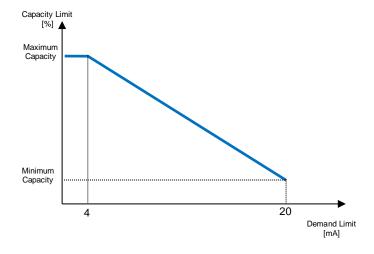

| Parameter       | Description                    |
|-----------------|--------------------------------|
| Unit Capacity   | Displays current unit capacity |
| Demand Limit En | Enables demand limit           |
| Demand Limit    | Displays active demand limit   |

#### 5.1.4.2 Current Limit

Current limit function allows to control unit power consumption taking current drawn below a specific limit. Starting from the Current Limit Setpoint defined through the HMI or BAS communication, user can change the limit.

#### 5.1.4.3 Setpoint Reset

The setpoint reset function overrides the chilled water temperature selected through the interface, when certain circumstances occur. This feature helps in reducing energy consumption optimizing comfort as well. Three different control strategies can be selected:

- Setpoint Reset by an external signal (4-20mA)
- Setpoint Reset by Evaporator ΔT (Return)

The following setpoints are available through this menu:

| Parameter      | Description                                              |
|----------------|----------------------------------------------------------|
| Setpoint Reset | Set the Setpoint Reset mode (None, 4-20 mA, Return, OAT) |
| Max Reset      | Max Setpoint Reset (valid for all active modes)          |
| Start Reset DT | Used on Setpoint Reset by Evaporator DT                  |

## 5.1.4.4 Setpoint Reset by External 4-20 mA Signal

The active setpoint is calculated applying a correction based on an external 4-20mA signal. 4 mA corresponds to 0°C correction, while 20 mA corresponds to a correction of the active setpoint as set in Max Reset (MR).

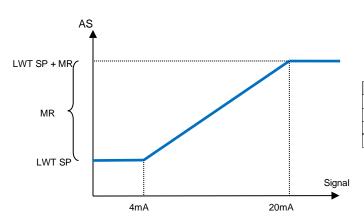

| Parameter             | Default | Range                  |
|-----------------------|---------|------------------------|
| Max Reset (MR)        | 5.0°C   | 0.0°C ÷ 10.0°C         |
| Active Setpoint (AS)  |         |                        |
| LWT Setpoint (LWT SP) |         | Cool/Ice LWT           |
| Signal                |         | 4-20mA External signal |

### 5.1.4.5 Setpoint Reset by Evaporator Return Temperature

The active setpoint is calculated applying a correction that depends on the evaporator entering (return) water temperature. As evaporator  $\Delta T$  becomes lower than the SR $\Delta T$  value, an offset to the LWT setpoint is increasingly applied, up to the MR value when the return temperature reaches the chilled water temperature.

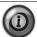

The Return Reset may affect negatively the chiller operation when operated with variable flow. Avoid to use this strategy in case of inverter water flow control.

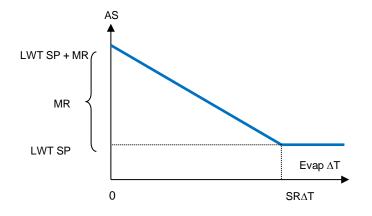

| Parameter             | Default | Range          |
|-----------------------|---------|----------------|
| Max Reset (MR)        | 5.0°C   | 0.0°C ÷ 10.0°C |
| Start Reset DT (SR∆T) | 5.0°C   | 0.0°C ÷ 10.0°C |
| Active Setpoint (AS)  |         |                |
| LWT Target (LWT SP)   |         | Cool/Ice LWT   |

## 5.1.4.6 Soft Load

Soft Loading is a configurable function used to ramp up the unit capacity over a given time period, usually used to influence building electrical demand by gradually loading the unit. The setpoints that control this function are:

| Parameter     | Description                                                                                                    |
|---------------|----------------------------------------------------------------------------------------------------|
| Softload En   | Enables soft loading                                                                                              |
| Softload Ramp | Duration of the soft load ramp                                                                                    |
| Starting Cap  | Begin capacity limit. Unit will increase capacity from this value to 100% over the time specified by the Softload |
|               | Ramp setpoint.                                                                                                    |

#### 5.1.5 Scheduler

Unit On/Off can be managed automatically through the function Time Scheduler enabled when the parameter Unit Enable is set to Scheduler. For each day of the week user can define six time slots and choose for each time slot one of following mode:

| Parameter     | Description                                   |
|---------------|-----------------------------------------------|
| Off           | Unit Off                                      |
| On Setpoint 1 | Unit On and Cool LWT 1 is the active setpoint |
| On Setpoint 2 | Unit On and Cool LWT 2 is the active setpoint |

## 5.2 Unit Start-up

In this section, starting and stopping sequence of the unit will be described. status will be briefly described to allow a better understanding of what is going on into the chiller control.

## 5.2.1 Unit Status

One of the texts strings listed in the table below will inform, on the HMI, about the Unit Status.

| Overall Status | Status text        | Description                                                                                      |
|----------------|--------------------|--------------------------------------------------------------------------------------------------|
| Off:           | Keypad Disable     | The Unit has been disabled by keypad. Check with your local maintenance if it can be             |
|                |                    | enabled.                                                                                         |
|                | Loc/Rem Switch     | The Local/Remote enable switch is set to disable. Turn it to Local to enable the unit to start   |
|                |                    | its starting sequence.                                                                           |
|                | BAS Disable        | Unit is disabled by BAS/BMS system. Check with the BAS company how to start the unit.            |
|                | Master Disable     | Unit is disabled by the Master Slave function.                                                   |
|                | Scheduler Disabled | Unit is disabled by the time scheduler.                                                          |
|                | Unit Alarm         | A unit alarm is active. Check the alarm list to see what is the active alarm inhibiting the unit |
|                |                    | to start and check if the alarm can be cleared. Refer to section 3.1 before proceeding.          |
|                | Test Mode          | Unit mode set to Test. This mode is activated to check operability of onboard actuators and      |
|                |                    | sensors. Check with the local maintenance if the Mode can be reverted to the one                 |
|                |                    | compatible with unit application (View/Set Unit – Set-Up – Available Modes).                     |
|                | All Cir Disabled   | No circuit is available to run. All circuits can be disabled by their individual enable switch   |
|                |                    | or can be disabled by a component safety condition active or can be disabled by keypad           |
|                |                    | or can be all in alarms. Check the individual circuit status for further details.                |
|                | Ice Mode Tmr       | This status can be shown only if the unit can work in Ice Mode. The unit is off because the      |
|                |                    | Ice setpoint has been satisfied. Unit will remain off until the Ice Timer has expired.           |
|                | OAT Lockout        | The unit cannot run because the Oustide Air Temperature is below the limit foreseen for          |
|                | (A/C units only)   | the condenser temperature control system installed in this Unit. If the Unit has to run          |
|                |                    | anyway check with your local maintenance how to proceed.                                         |
| Auto           |                    | Unit is in Auto control. The pump is running and at least one compressor is running.             |
| Auto:          | Evap Recirc        | Unit is running the evaporator pump to equalize the water temperature in the evaporator.         |
|                | Wait For Flow      | Unit pump is running but the flow signal still indicate a lack of flow through the evaporator.   |
|                | Wait For Load      | Unit is in standby because the thermostat control satisfied the active setpoint.                 |
|                | Unit Cap Limit     | Demand limit has been hit. Unit capacity will not further increase.                              |
|                | Current Limit      | Maximum current has been hit. Unit capacity will not further increase.                           |

| Overall Status | Status text     | Description                                                                             |
|----------------|-----------------|-----------------------------------------------------------------------------------------|
|                | Noise Reduction | Unit is running with the Quiet Mode activated. Active setpoint may differ from what has |
|                |                 | been set as cooling setpoint.                                                           |
|                | Max Pulldn      | Unit thermostat control is limiting the unit capacity because the water temperature is  |
|                |                 | dropping at a rate that could exceed the active setpoint.                               |
|                | Pumpdn          | Unit is shutting down.                                                                  |

#### 5.2.2 Prepare the unit to start

The unit starts only if all the enable setpoints/signals are active:

- Unit Switch Enable (signal) = Enable
- Keypad Enable (setpoint) = Enable
- BMS Enable (setpoint) = Enable

#### 5.2.2.1 Unit Switch Enable

Each unit is equipped with a Main selector installed outside the front panel of the unit switchbox. As shown in the pictures below, for VZ units, two different positions can be selected: Local, Disable:

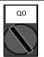

Local

With the Q0 switch in this position the unit is enabled. Pump will start if all other enable signals are set to enable and at least one compressor is available to run.

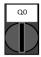

Disable

With the Q0 switch in this position the unit is disabled. Pump will not start in normal operational condition. Compressor are kept disabled independently from the status of the individual enable switches.

#### 5.2.2.2 Keypad Enable

The Keypad enable setpoint is not accessible by user password level. If it is set to "Disable", contact your local maintenance service to check if it can be changed to Enable.

#### 5.2.2.1 BMS Enable

The last enable signal is coming through the high level interface, that is from a Building Management System. The unit can be enabled/disabled from a BMS connected to the UC using a communication protocol. In order to control the unit over the network, the Control Source setpoint must be turned in "Network" (default is Local) and Network En Sp must be "Enable" (4.2.2). If disabled, check with your BAS company how the chiller is operated.

#### 5.3 Condensation Control (Optional)

Condenser Entering Water Temperature is controlled in order to achieve best chiller efficiency within compressor envelope limits. To do this, application manages the outputs for the control of the following condensation devices:

• Tower fan #1...4 by mean of 4 on/off signals. Tower fan # state is on when Cond EWT is greater than the Cond EWT setpoint. Tower fan # state is off when Cond EWT is lower than Setpoint – Diff. The picture below represents an example of activation and deactivation sequence based on Cond EWT present value relation with set points and differentials listed in 4.2.4.

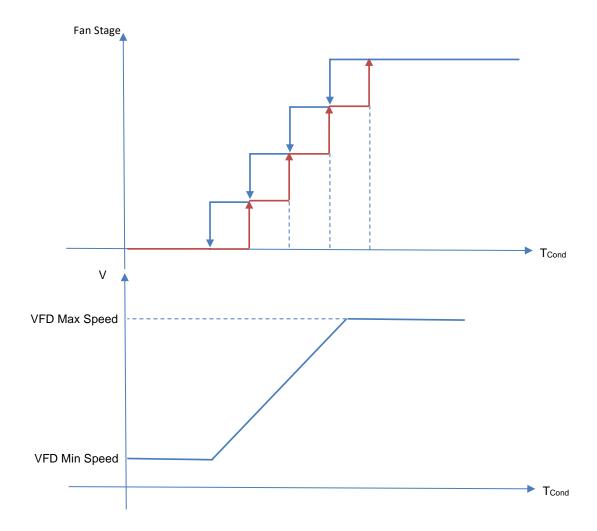

Figure 6 – Condenser Water Temperatur

1 Vfd by mean of a modulating 0-10V signal generated through a PID controller. The following graph is an example
of the modulating signal behavior in case of a PID control supposed to be purely proportional.

## 6.1 Overview

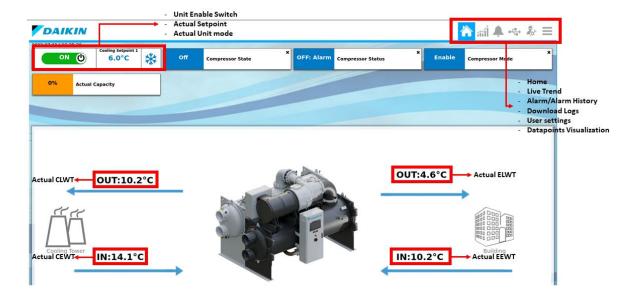

The OITS application is defined to exchange real-time data with the MicroTech controller. Verify that the monitor is connected to the PLC via Ethernet cable so that the PLC data is displayed correctly.

It allows the unit's operating parameters to be set and the data to be displayed.

At the top of the monitor the Off/On button, the cooling setpoint, the unit mode and the actual capacity are visible.

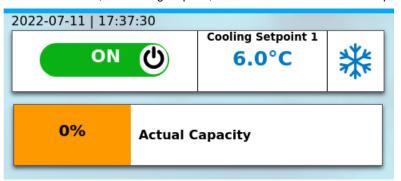

Switch the Off/On button at the top of the monitor to enable/disable the unit.

## 6.2 Set user level

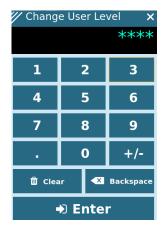

In order to unlock customer functionalities, the User must insert the Password through the Set User Level Entry.

## 6.3 Homepage

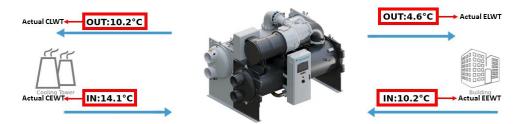

The Home page Information Panel contains the main information of the unit such as:

- 1. Condenser Leaving Water Temperature
- 2. Condenser Entering Water Temperature
- 3. Evaporator Leaving Water Temperature
- 4. Evaporator Entering Water Temperature

In addition the Home page contains a dashboard where datapoints can be monitored.

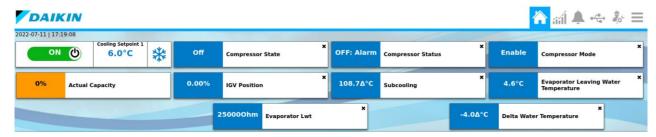

To add the datapoints to the dashboard:

1. Click on the Datapoints list

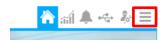

2. Click on the pin icon on the right of the datapoint name

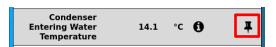

## 6.4 Global settings

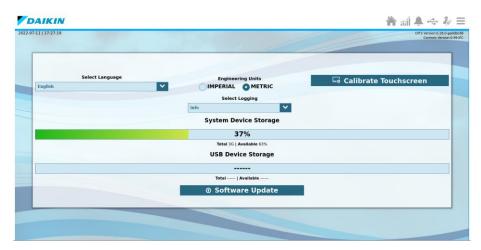

In the setting menu it is possible to:

- 3. Select the OITS language (Only English available at the moment)
- 4. Select the Engineering Units (Imperial, Metric)
- 5. Calibrate the Touchscreen
- 6. Select the logging
- 7. Update the software version when a new release is available.

In addition the system device and the USB device (if present) storages are shown.

It is possible to update the software version by following the procedure:

- 8. Click on Software Update
- 9. In the Software Update window the update packages list should be present

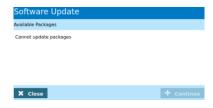

Once the package is selected click on Continue

## 6.5 Tab pages

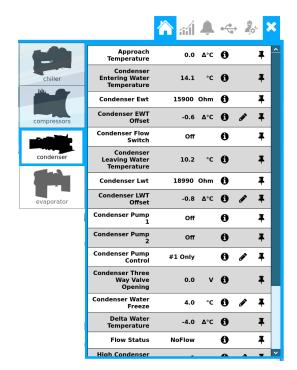

Each Tab page allows the user to show data from different unit's component:

- Unit
- Compressors
- Evaporator
- Condenser

## 6.6 Live trend

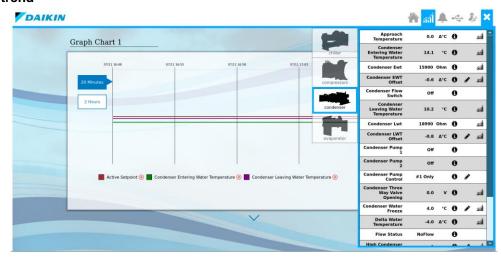

In this page it is possible to monitor all the datapoints available in the datapoint list. It is possible to track a maximum of 4 datapoints for each graph chart.

There are four customizable graph charts. Two options are available to change the time range of the trend:

- 1. 20 minutes
- 2. 1 hour

To add a datapoint:

- 1. Click on the datapoints list.
- 2. Click on the trend icon on the right of the datapoint name.
- 3. Choose the graph chart to monitor the datapoint.

To remove a datapoint from the graph:

1. Click on the small cross icon on the right of the datapoint name on the graph.

## 7.1 Energy Meter including Current Limit (Optional)

An energy meter can be optionally installed on the unit. The energy meter is connected through Modbus to the unit controller, which can display all relevant electrical data such as:

- Line to Line Voltage (per phase and average)
- Line Current (per phase and average)
- Active Power
- Cos Phi
- Active Energy

More details are described in chapter 5.2.2.1. All these data can be also accessed from a BMS by connecting it to a communication module. See the communication module manual for details on the device and parameter settings.

Both the energy meter device and the unit controller need to be properly set. The instructions below detail how to set the energy meter. Refer to the specific instructions of the energy meter for more detail on the operation of the device.

| Energy Meter Settings (Nemo D4-L / Nemo D4-Le) |              |                                                            |  |
|------------------------------------------------|--------------|------------------------------------------------------------|--|
| Password (Down+Enter)                          | 1000         |                                                            |  |
| Connection                                     | 3-2E         | three phase Aron System                                    |  |
| Address                                        | 020          | ·                                                          |  |
| Baud                                           | 19.2         | kbps                                                       |  |
| Par                                            | None         | parity bit                                                 |  |
| Time Out                                       | 3            | sec                                                        |  |
| Password 2                                     | 2001         |                                                            |  |
| CT ratio                                       | see CT label | current transformer ratio (i.e if CT is 600:5, set to 120) |  |
| VT ratio                                       | 1            | no voltage transformers (unless 690V chiller)              |  |

Once the energy meter has been configured, do the following steps in the unit controller:

- From Main Menu, go to View/Set Unit → Commission Unit → Configuration → Unit
- Set Energy Mtr = Nemo D4-L or Nemo D4-Le

The energy meter option integrates the current limit function, which allows the unit to limit its capacity in order not to exceed a pre-defined current setpoint. This setpoint can be set in the unit display or can be changed from an external 4-20 mA signal.

The current limit must be set according to the following instructions:

• From Main Menu, go to View/Set Unit → Power Conservation

The following settings related to current limit option are available into the menu:

Unit Current Displays the unit current

Current Limit Displays the active current limit (which can be given by an external signal if unit is in network mode)

Current Lim Sp Set the current limit setpoint (if unit is in local mode)

## 7.2 Rapid Restart (Optional)

This chiller can activate a Rapid Restart (optional) sequence in reaction to a power failure. A digital contact is used to inform the controller that the feature is enabled. The feature is configured in the factory.

Rapid restart is activated under the following conditions:

- The power failure exists for up to 180 seconds
- The unit and circuit switches are ON
- No unit or circuit alarms exist
- The unit has been running in the normal Run state
- . The BMS Chiller Enable setpoint is set to Enable when the control source is Network

If the power failure is more than 180 seconds, the unit will start based on the setting of the Stop-to-Start cycle timer (minimum setting of 3 minutes) and load per standard unit without Rapid Restart.

When Rapid Restart is active, the unit will restart within 30 seconds of power restoration. The time to restore full load can depend on system conditions and load.

## 7.3 Freecooling (Optional)

When the freecooling option is selected, the following additional components are provided:

- a dedicated pipe for refrigerant migration as vapor and a dedicated motorized shut off valve (A in the figure below)
  assembled in factory and automatically controlled by the unit controller when Free Cooling operation is possible.
- a selector (on the electrical panel).

The freecooling effect is obtained thanks to refrigerant migration (as vapor) from evaporator to condenser and liquid flowing back from condenser to evaporator thanks to gravity. Liquid levels are self-regulated to keep liquid mass flow equal to vapor mass flow.

# Free Cooling Operation

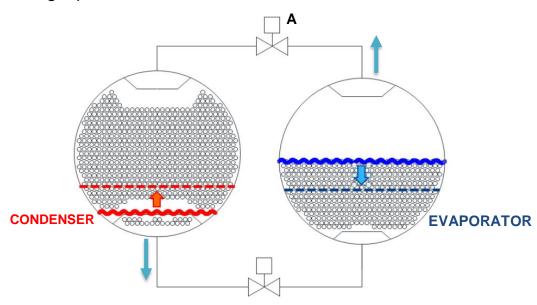

Freecooling operation is possible when the Condenser Entering Water Temperature is at a lower temperature than the chilled water set-point (evaporator).

To activate the freecooling mode put the freecooling switch in ON position.

Two freecooling configurations are available:

1. By using an external temperature sensor that must be installed before the condenser three-way valve in order to measure the cooling tower leaving water temperature.

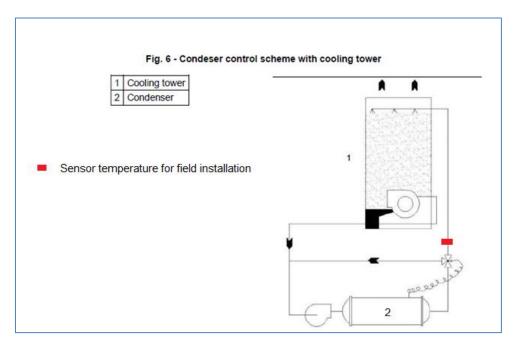

With this configuration the unit will be able to switch its functionality from chiller to freecooling, and vice versa.

2. By using the unit sensor for the condenser entering water temperature; in this configuration the freecooling activation is possible only during the unit start-up. The switch from chiller to freecooling mode is possible only after a unit shut down.

The present publication is drawn up by of information only and does not constitute an offer binding upon Daikin Applied Europe S.p.A.. Daikin Applied Europe S.p.A. has compiled the content of this publication to the best of its knowledge. No express or implied warranty is given for the completeness, accuracy, reliability or fitness for particular purpose of its content, and the products and services presented therein. Specification are subject to change without prior notice. Refer to the data communicated at the time of the order. Daikin Applied Europe S.p.A. explicitly rejects any liability for any direct or indirect damage, in the broadest sense, arising from or related to the use and/or interpretation of this publication. All content is copyrighted by Daikin Applied Europe S.p.A..

## DAIKIN APPLIED EUROPE S.p.A.

Via Piani di Santa Maria, 72 - 00040 Ariccia (Roma) - Italia Tel: (+39) 06 93 73 11 - Fax: (+39) 06 93 74 014

http://www.daikinapplied.eu